# **用户指南**

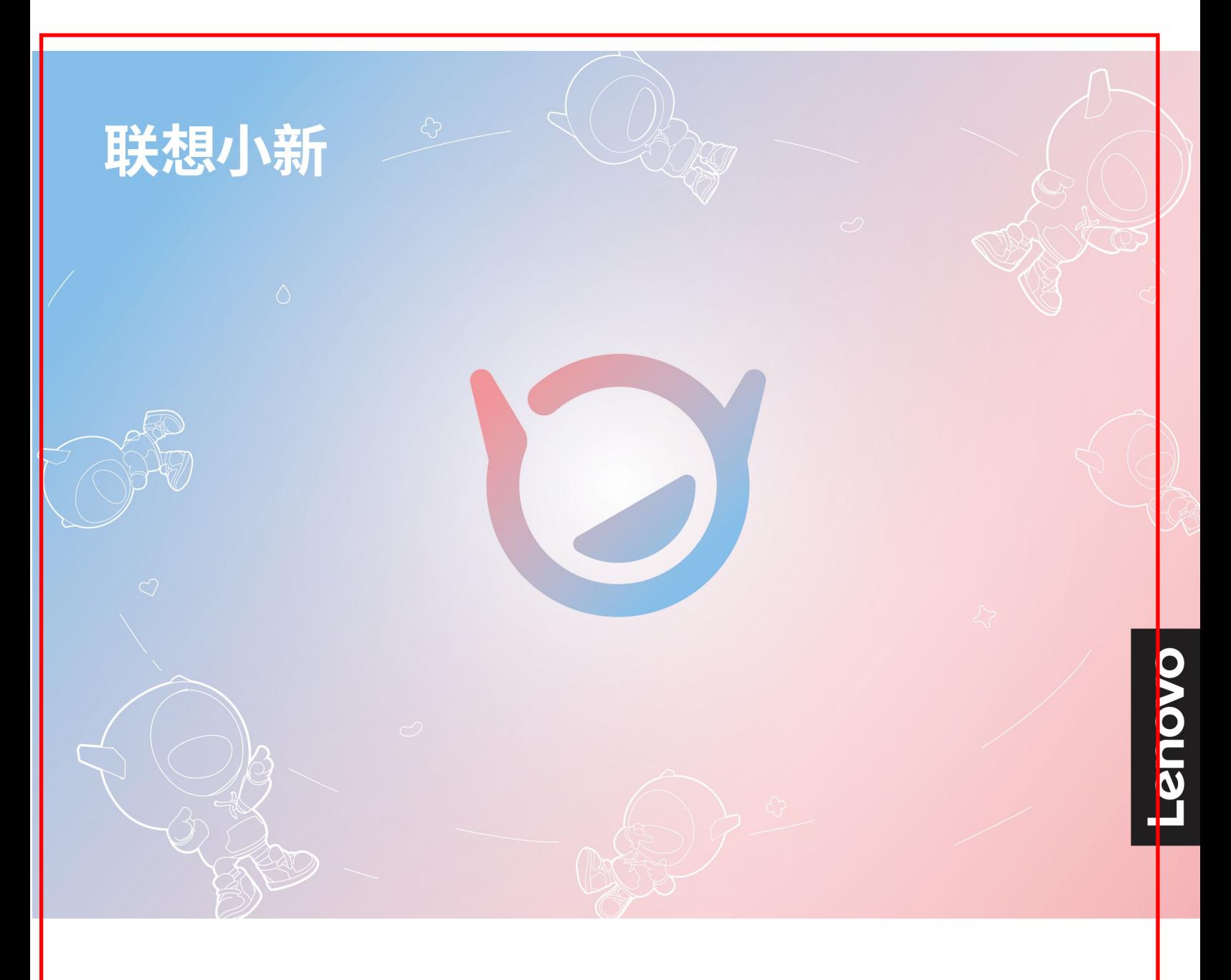

**小新 15 IRH9、小新 15 IRU9**

**用前必读**

使用本文档及其支持的产品之前,请务必先阅读和了解以下信息:

- [《常规安全与合规性声明》](https://pcsupport.lenovo.com/docs/generic_notices)
- 《安全与保修指南》
- 《设置指南》

**第一版 (2024 年 <sup>1</sup> 月)**

**© Copyright Lenovo 2024.**

有限权利声明:如果数据或软件依照美国总务署(GSA)合同提供,其使用、复制或公开受编号为 GS-35F-05925 的合 同的条款的约束。

# **目录**

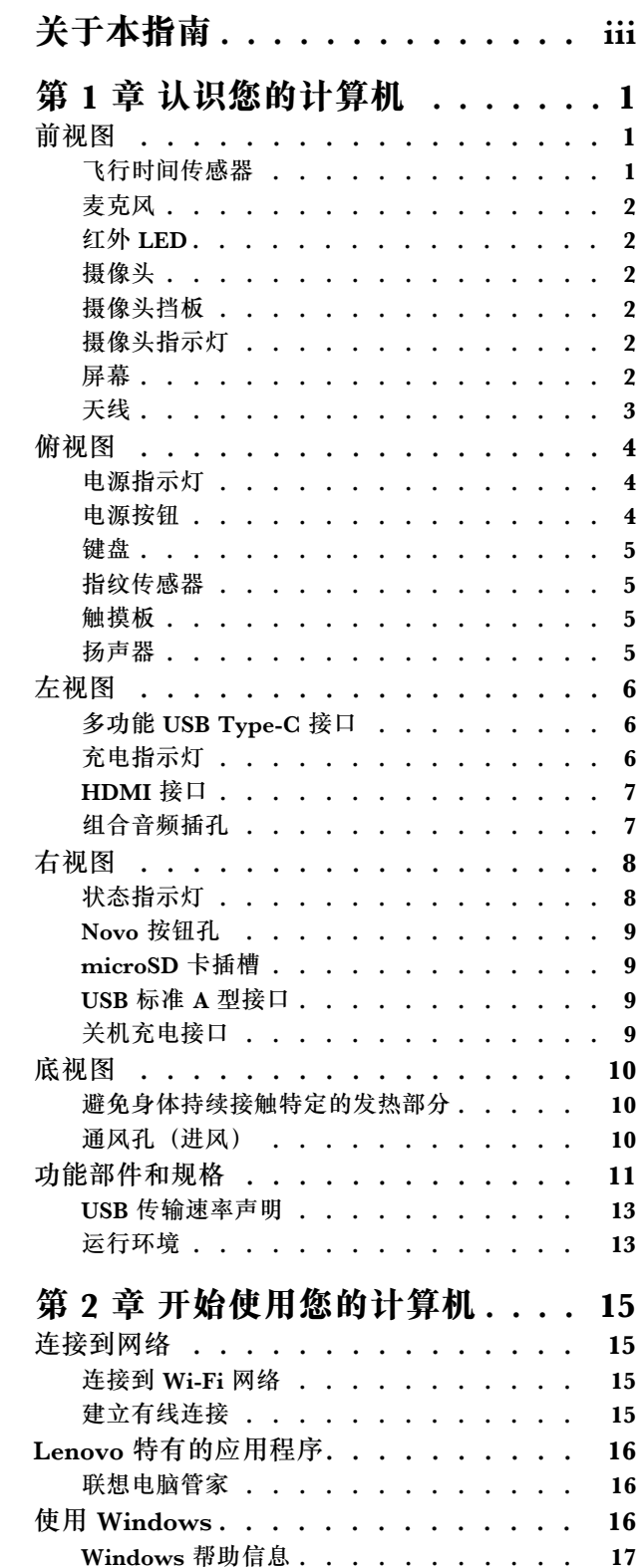

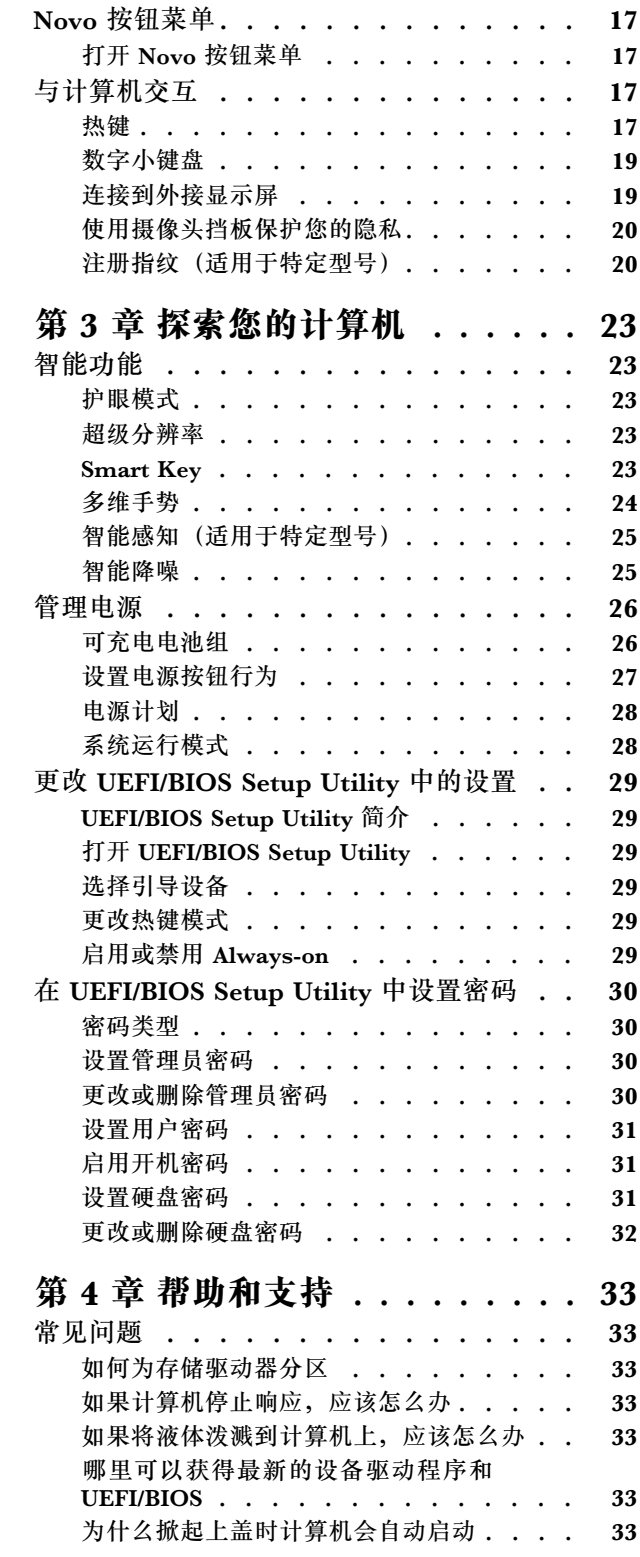

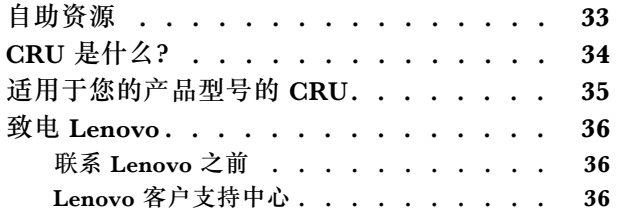

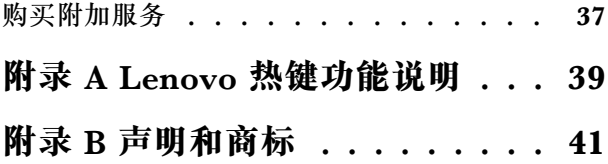

# <span id="page-4-0"></span>**关于本指南**

• 本指南适用于下面列出的 Lenovo 产品型号。本指南中的插图可能与您的产品型号外观略有不 同。

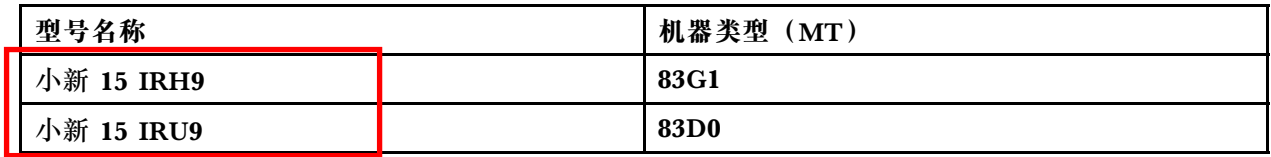

- 如需更多合规性信息, 请参阅 [https://pcsupport.lenovo.com/docs/generic\\_notices](https://pcsupport.lenovo.com/docs/generic_notices) 上的*《常规安* 全与合规性声明》。
- 本指南可能包含有关未在所有型号中提供的附件、功能和软件的信息。
- 本指南包含基于 Windows 操作系统的说明。如果您安装和使用其他操作系统, 则这些说明不 适用。
- Microsoft<sup>®</sup> 通过 Windows Update 定期更改 Windows<sup>®</sup> 操作系统的功能。因此, 与操作系统 相关的说明可能会过时。请参阅 Microsoft 资源,获取最新信息。
- 该指南内容可能会随时更改,恕不另行通知。要获得最新文档,请访问 [https://support.lenovo.](https://support.lenovo.com) [com](https://support.lenovo.com)。

# <span id="page-6-0"></span>**第 1 章 认识您的计算机**

**前视图**

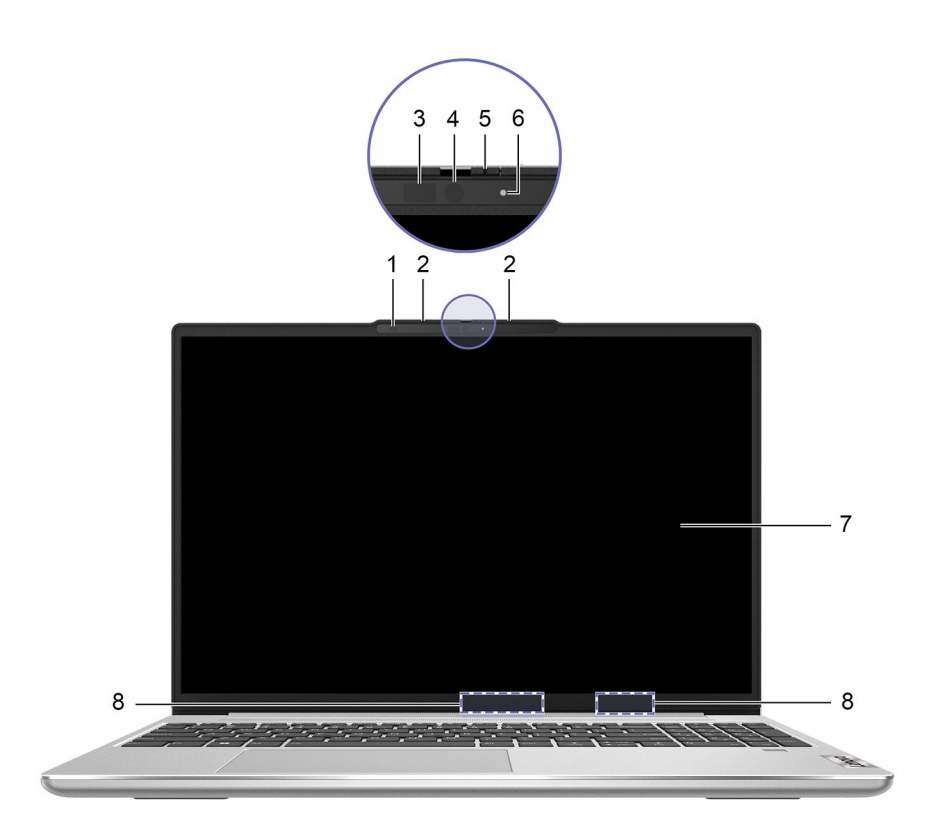

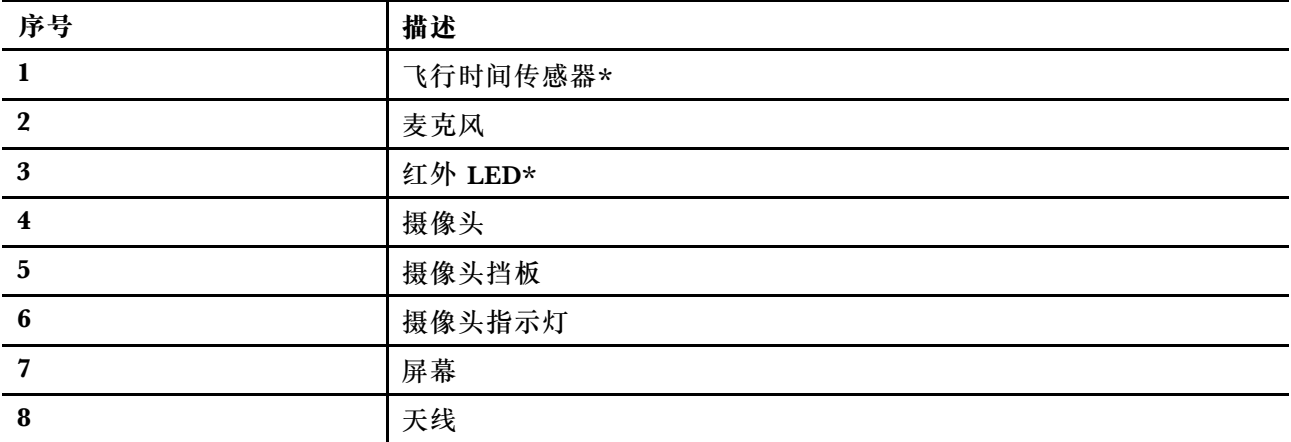

\* 适用于特定型号

# **飞行时间传感器**

飞行时间传感器(也称为 ToF 传感器)会发射红外激光,并利用反射的红外能量来测量前方物体 的距离和深度。该传感器收集的数据可用于感知人体或识别手势。

**注:**ToF 传感器发射的红外激光无法用肉眼看到。

#### <span id="page-7-0"></span>**激光安全信息**

根据 IEC 60825-1:2014、EN 60825-1:2014+A11:2021 和 EN 50689:2021, 此设备被归类为 1 类 消费级激光产品。此设备符合美国食品药品监督管理局针对激光产品的性能标准,同时也符合 IEC 60825-1 Ed. 3, 如 2019 年 5 月 8 日发布的第 56 号激光公告 中所述。

**CLASS 1 CONSUMER LASER PRODUCT** IEC 60825-1:2014 / EN 60825-1:2014+A11:2021 EN 50689:2021

**警告:**

**此设备所包含的激光可能在维修或拆卸过程中发生损坏,可能导致红外激光辐射的危险暴露。设备 中没有用户可维修的部件。请勿试图拆卸或维修设备。**

#### **麦克风**

麦克风是 PC 内置的声音输入设备。它们会捕获您的声音和环境声音并将其转换为数字形式。当您 使用 PC 进行视频会议或音频录制时,麦克风是必不可少的组件。

#### **红外 LED**

红外 LED 可产生并发射近红外波,这些近红外波被摄像头(或专用红外摄像头)接收并用来进行 面部识别。

#### **摄像头**

内置摄像头会捕获可见光并将其转换为数字信号,可用于视频录制和视频会议。

部分型号所配备的摄像头还可以检测近红外波。这些型号还带有发射近红外波的 IR LED。结合使 用两者即可实现基于人脸的认证。

#### **摄像头挡板**

摄像头挡板是一个滑动盖,可以移动它来遮挡摄像头镜头。

**注:**摄像头挡板是为保护隐私而设计的。当摄像头镜头被遮挡时,摄像头功能将被禁用。

#### **摄像头指示灯**

摄像头指示灯指示摄像头是否已激活。

#### **表 1. 摄像头指示灯状态和描述**

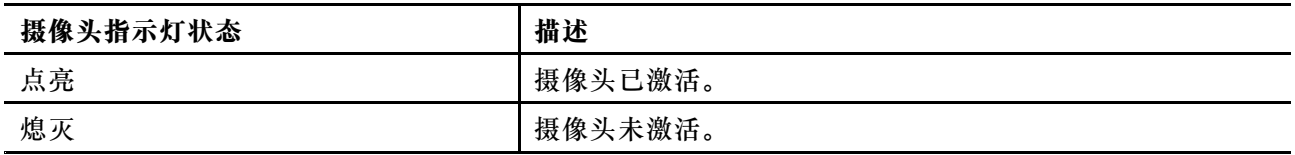

#### **屏幕**

内置显示屏的屏幕就是显示文本、图形和视频的区域。

# <span id="page-8-0"></span>**天线**

天线可发射和接收无线电波,以便在 PC 和 Wi-Fi 网络设备/蓝牙设备之间传输数据。

**注:**天线隐藏在 PC 内部。

# <span id="page-9-0"></span>**俯视图**

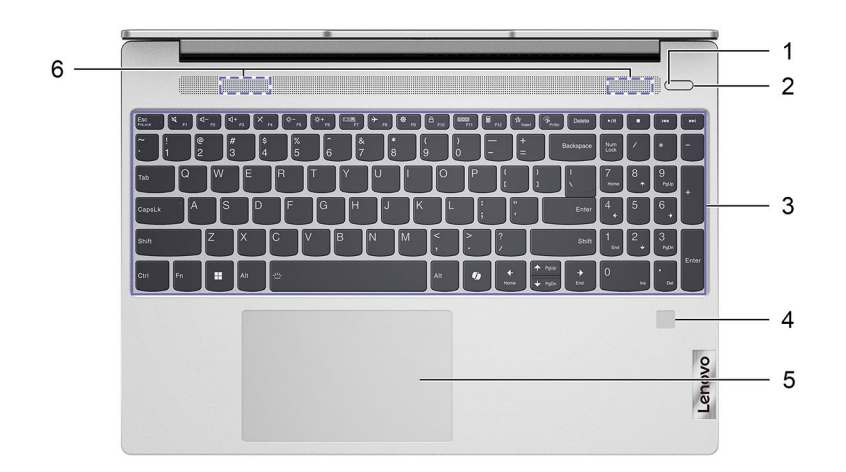

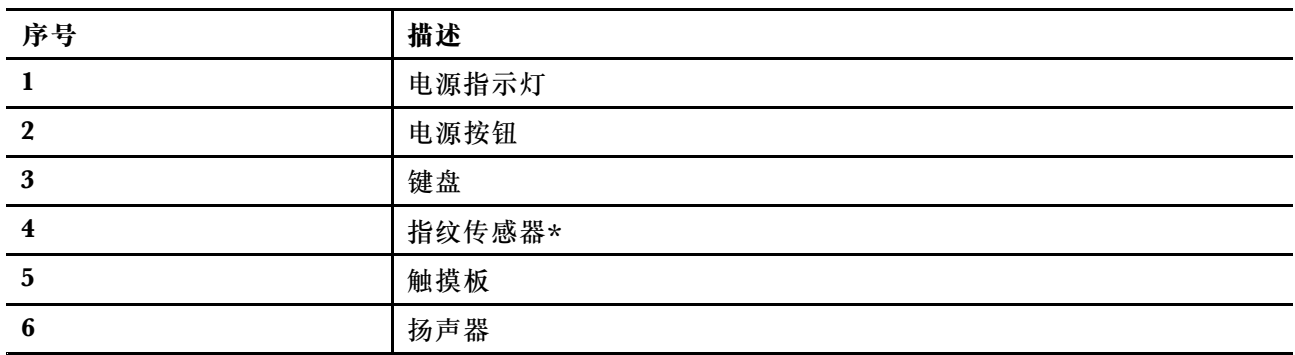

\* 适用于特定型号

**电源指示灯**

电源指示灯指示 PC 的当前电源状态:开机、关机、睡眠模式或休眠模式。

当 PC 处于开机状态时,该指示灯还可通过快速闪烁来指示电池电量低。

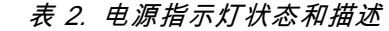

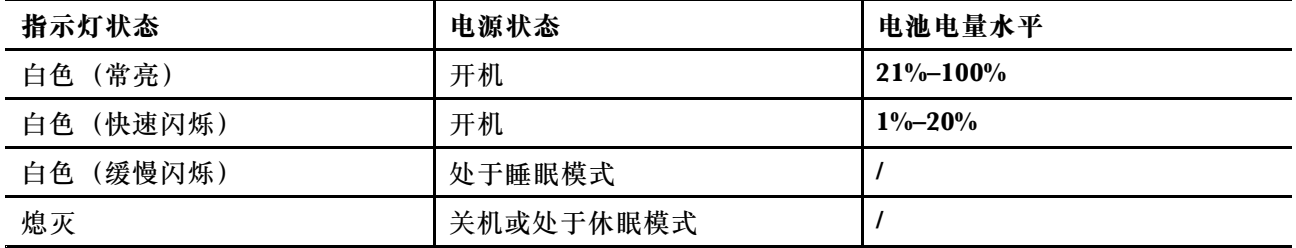

# **电源按钮**

按电源按钮可开启 PC。

<span id="page-10-0"></span>**注:**默认情况下,在 Windows PC 开机时按电源按钮会使 PC 进入睡眠模式。

#### **键盘**

键盘是 PC 内置的字符输入设备。键盘上有一些按键可以帮助提高与 PC、应用程序和 Windows 操作系统交互的效率。

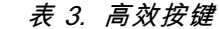

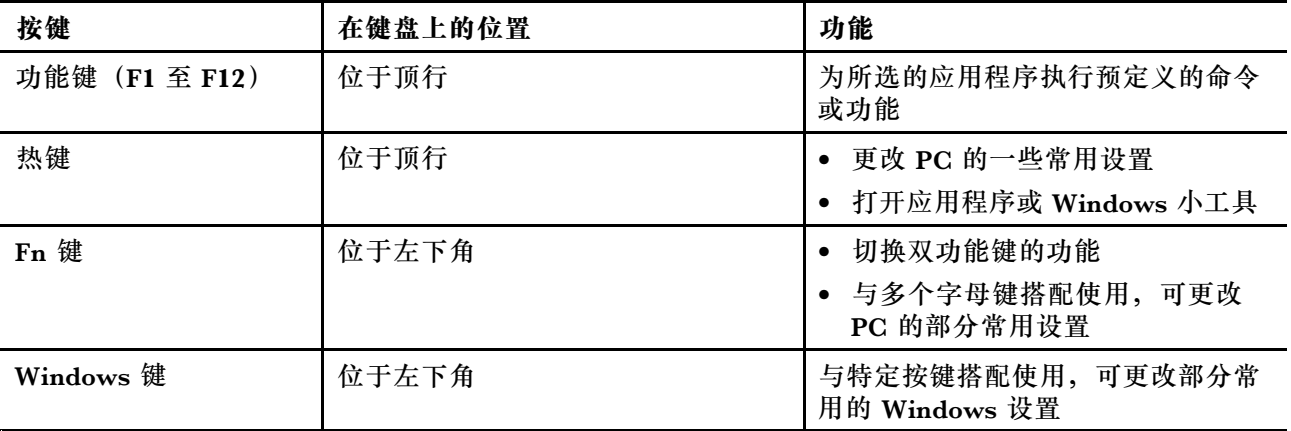

热键与功能键共用按键。要切换这些按键的功能,可按住 Fn 键或打开 FnLock 开关。

**注:**键盘布局因语言和地理位置而异。您的 PC 的键盘外观可能与本出版物中的产品插图略有不 同。

#### **指纹传感器**

指纹传感器可以扫描指纹来解锁 PC 或验证身份。

**注:**您需要先注册一个或多个指纹,然后才能用其进行身份验证。在 Windows PC 上,转至**设置** ➙ **帐户** ➙ **登录选项**即可注册指纹。

#### **触摸板**

触控板是 PC 的内置指针设备,可提供外接鼠标的基本功能。用手指在触控板上滑动即可在屏幕上 移动指针,点击或双击即可选择或执行屏幕项目。

触控板还支持 Windows 多指手势,可为常用应用程序和功能提供快捷方式。

#### **扬声器**

扬声器是 PC 的内置声音输出设备。

<span id="page-11-0"></span>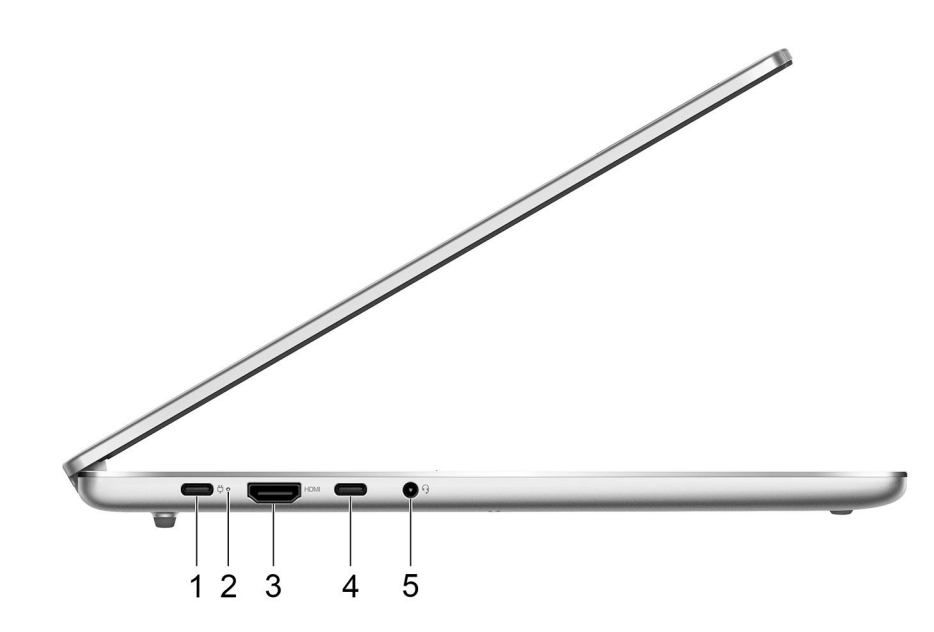

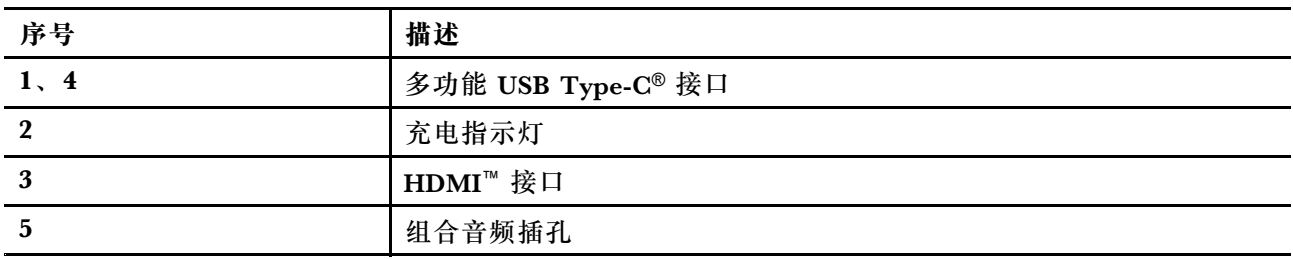

# **多功能 USB Type-C 接口**

USB Type-C® 接口是 PC 的电源输入接口。可使用随附的电源适配器和此接口为 PC 供电。

当此接口上没有插入随附的电源适配器时,它还可以用于连接:

- 遵循通用串行总线 (USB) 规范进行数据传输和设备互连的存储或外围设备
- 显示设备

**注:**当连接显示设备时,需要根据显示设备的连接功能使用合适的线缆和适配器(如果需要)。

# **充电指示灯**

充电指示灯指示 PC 是否已插入电源插座。如果 PC 已插入电源插座,指示灯的颜色会指示电池是 否已充满(或即将充满)。

<span id="page-12-0"></span>**表 4. 充电指示灯的状态和描述**

| 指示灯状态      | 是否已插入电源插座? | 电池电量水平         |
|------------|------------|----------------|
| 熄灭         | 无          |                |
| 点亮,<br>琥珀色 | 是          | $1\% - 90\%$   |
| 点亮, 白色     | 是          | $91\% - 100\%$ |

# **HDMI 接口**

HDMI 接口可用于连接外接显示设备,例如电视、投影仪或显示器。

# **组合音频插孔**

组合音频插孔可用于连接单插头耳麦、头戴式耳机或外接扬声器。

# <span id="page-13-0"></span>**右视图**

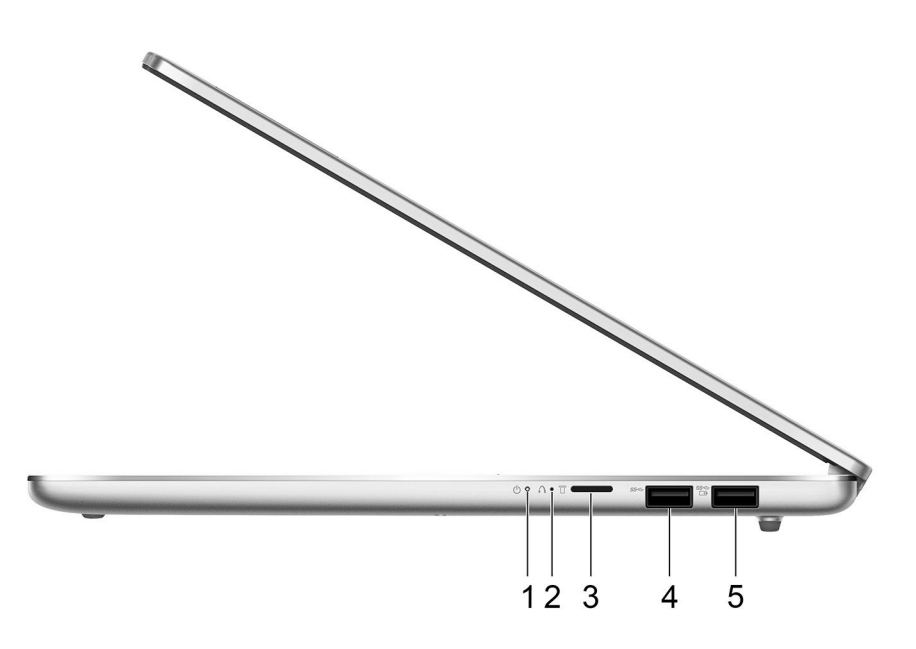

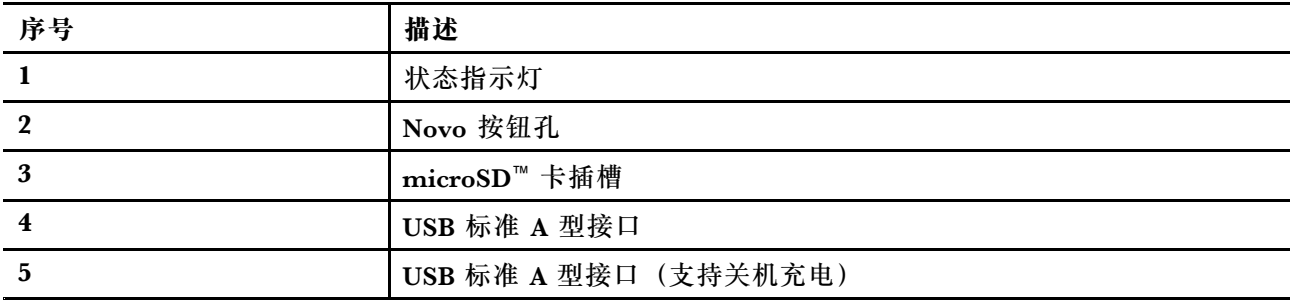

**状态指示灯**

状态指示灯指示 PC 的当前电源状态: 开机、关机、睡眠模式或休眠模式。

当 PC 处于开机状态时,该指示灯还可通过快速闪烁来指示电池电量低。

**注:**状态指示灯的状态与电源指示灯的状态同步。状态指示灯通常位于 PC 的右侧或左侧,并且在 LCD 盖合上时仍可见。

**表 5. 状态指示灯状态和描述**

| 指示灯状态        | 电源状态      | 电池电量水平         |
|--------------|-----------|----------------|
| 白色 (常亮)      | 开机        | $21\% - 100\%$ |
| (快速闪烁)<br>白色 | 开机        | $1\% - 20\%$   |
| (缓慢闪烁)<br>白色 | 处于睡眠模式    |                |
| 熄灭           | 关机或处于休眠模式 |                |

# <span id="page-14-0"></span>**Novo 按钮孔**

当 PC 处于关机状态时,可以按 Novo 按钮来显示 Novo 按钮菜单。然后,可以在该菜单中选择 执行以下操作:

- 打开固件设置实用程序
- 显示引导设备选择菜单
- 显示 Windows 高级启动选项页面

**注:**在正常的 PC 操作过程中,很少使用 Novo 按钮。为防止用户误按,Novo 按钮设计在凹陷的 孔中。可以使用拉直的回形针来按此按钮。

**microSD 卡插槽**

microSD 卡插槽可用于插入 microSD、microSDHC 或 microSDXC 存储卡, 以便在存储卡和 PC 之间传输数据。

# **USB 标准 A 型接口**

USB 标准 A 型接口用于连接遵循通用串行总线 (USB) 规范进行数据传输和设备互连的存储或外 围设备。

# **关机充电接口**

带电池图标的 USB 接口 (m) 支持关机充电功能。即使在关机状态或睡眠/休眠模式下, 电脑也可 以为连接到此类接口的 USB 设备供电。

可通过以下方式开启和关闭关机充电功能:

- PC 的固件设置实用程序, 或
- Lenovo Vantage 或联想电脑管家

# <span id="page-15-0"></span>**底视图**

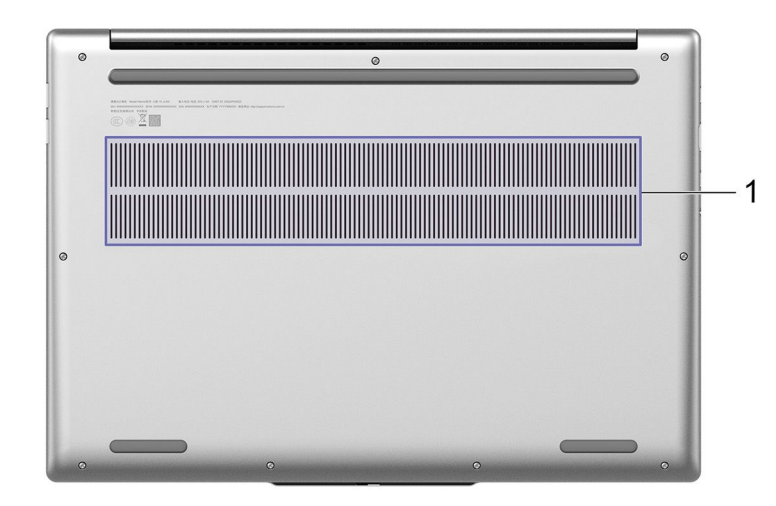

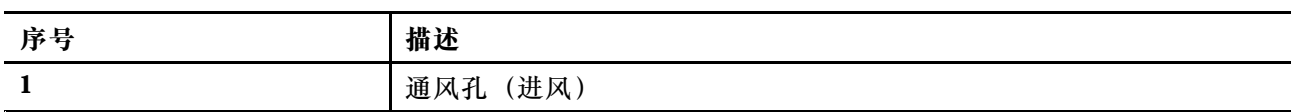

**避免身体持续接触特定的发热部分**

**警告:**

**计算机运行时,应将其置于坚实而平坦的表面上,避免底部区域接触裸露的皮肤。正常运行时,底 部的温度将保持在 IEC 62368-1 所定义的可接受范围内。然而,在室温下直接接触 1 分钟以上,此 温度仍然可能引起用户的不适或造成伤害。因此,建议用户避免长时间与计算机的底部直接接触。**

**通风孔(进风)**

通风孔(进风)用于将空气吸入 PC 内部以冷却内部组件。

**重要:**当 PC 运行时,请勿将其放置在床、沙发、地毯或其他柔软表面上。否则,将会堵塞通风 孔, 从而导致 PC 过热, 进而导致性能下降或 PC 无响应甚至关机。

# <span id="page-16-0"></span>**功能部件和规格**

#### **尺寸**

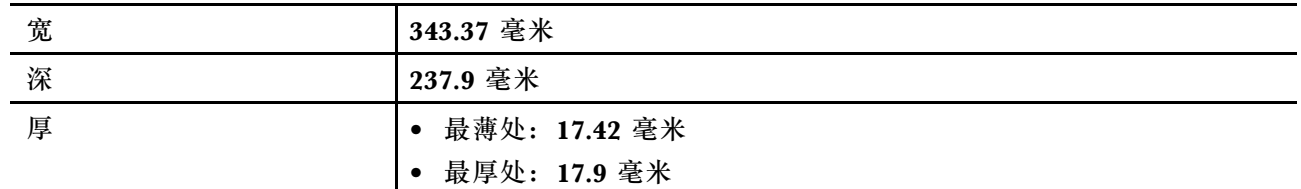

#### **交流电源适配器**

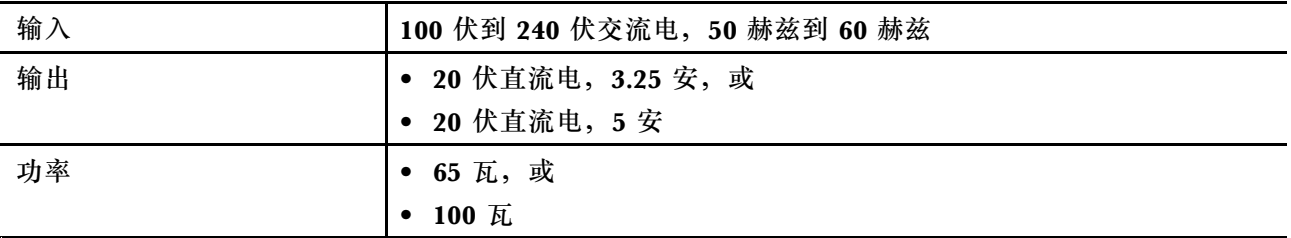

#### **可充电电池组**

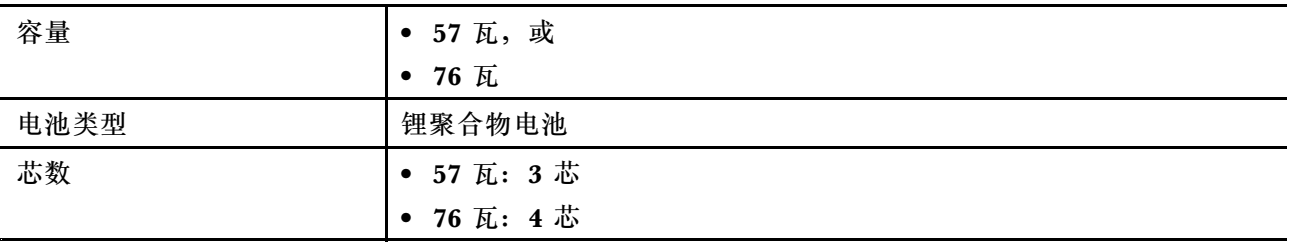

**注:**电池容量为典型值或平均值,根据特定实验环境测定。其他环境中获得的数据可能会有所不 同,但不会低于额定容量(见产品标签)。

#### **内存**

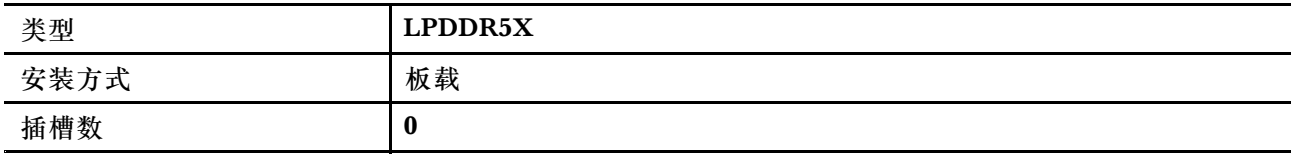

#### **辅助存储设备**

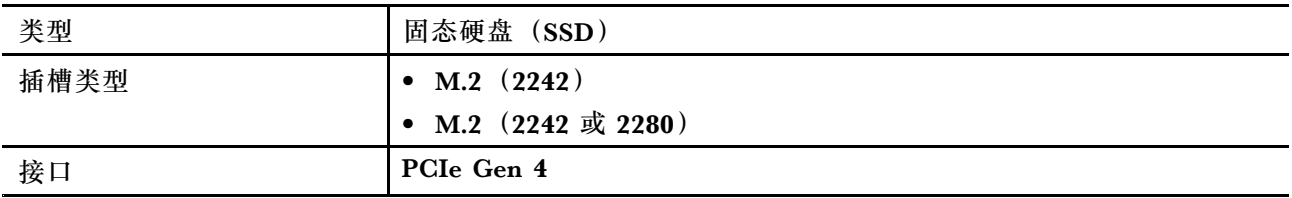

**显示**

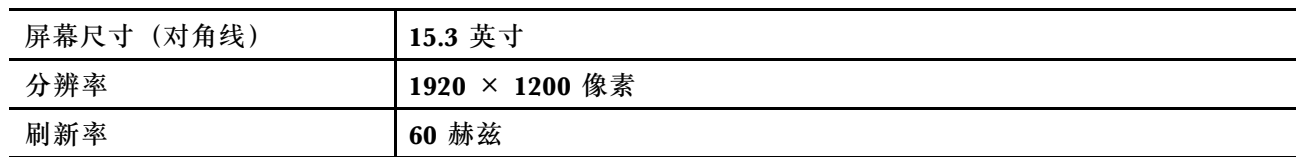

#### **接口和插槽**

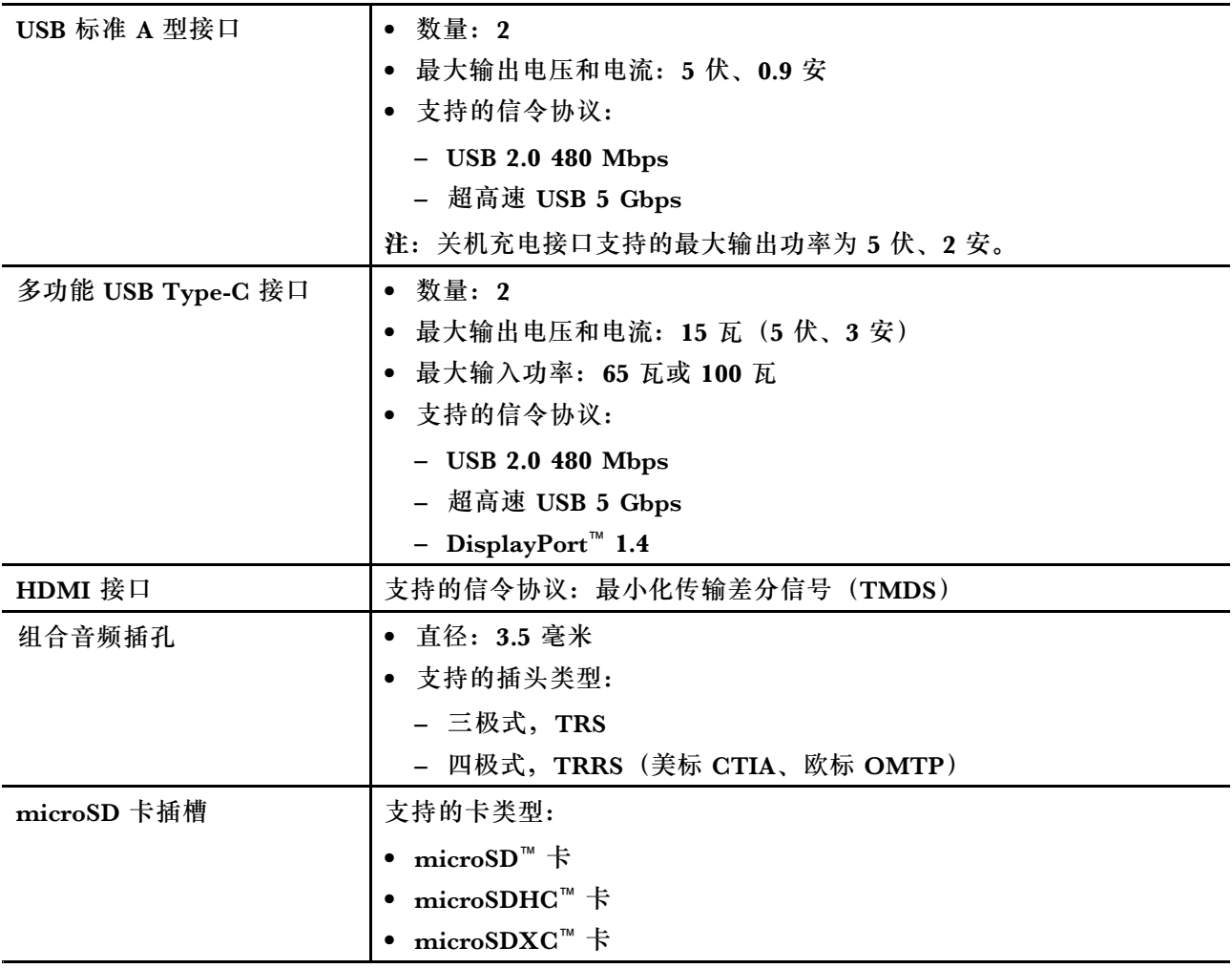

**注:**数据速率和性能等级取决于使用时所连接的设备和线缆。通过 DisplayPort 交替模式兼容 DisplayPort 1.4 的 USB Type-C 接口支持的最大输出分辨率为 5160 × 3200,帧率为 60 Hz,颜 色深度为 24 bpp(比特/像素)。实际最大输出分辨率取决于所连接的显示设备和所使用的电缆。

**网络**

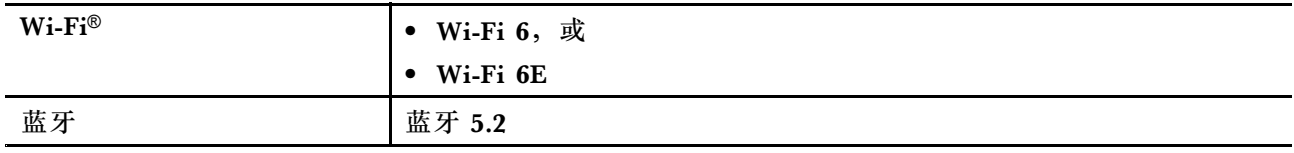

**注:**蓝牙 5.3 的支持可能需要将来的操作系统升级。

# <span id="page-18-0"></span>**USB 传输速率声明**

本设备各个 USB 接口的实际传输速率可能存在差异,且可能低于下表列出的相应设备的数据速 率,具体情况取决于多种因素,例如主机和外围设备的处理性能、文件属性及其他与系统配置和 操作环境有关的因素。

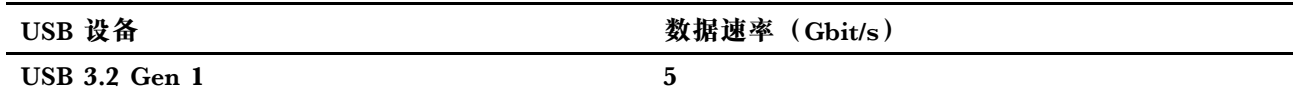

**运行环境**

**最大海拔高度(无增压)**

3048 米(10000 英尺)

**温度**

- 海拔 2438 米 (8000 英尺) 以下
	- 运行: 5°C 到 35°C(41°F 到 95°F)
	- 存放: 5°C 到 43°C (41°F 到 109°F)
- 海拔 2438 米 (8000 英尺) 以上
	- 无增压情况下运行时的最高温度:31.3°C(88°F)
	- **注:**为电池充电时,其温度不得低于 10°C(50°F)。

#### **相对湿度**

- 运行: 8% 到 95%, 湿球温度为 23°C (73°F)
- 存放: 5% 到 95%, 湿球温度为 27°C (81°F)

# <span id="page-20-0"></span>**第 2 章 开始使用您的计算机**

### **连接到网络**

### **连接到 Wi-Fi 网络**

确保拥有安全的 Wi-Fi 网络帐户和所需的凭证。

- 步骤 1. 选择显示屏右下角的网络图标 ,
- 步骤 2. 选择可用的网络,然后选择连接。如果希望下次启动计算机时自动连接到此 Wi-Fi 网络, 请先选择**自动连接**,然后再选择**连接**。
- 步骤 3. 如有必要,请输入您的凭证,然后按照屏幕上的说明连接到所需的 Wi-Fi 网络。

### **建立有线连接**

步骤 1. 将以太网线缆插入计算机上的以太网接口。

步骤 2. 将以太网线缆的另一端插入墙壁网络插孔或路由器。

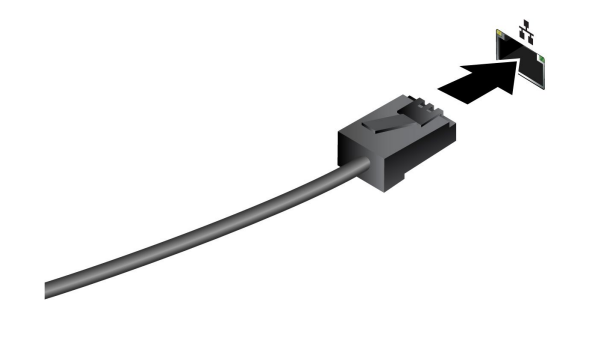

**注:**如果计算机不包含以太网接口,则可从以下 Lenovo 网址购买 USB-C 转以太网适配器: <https://www.lenovo.com/accessories>。

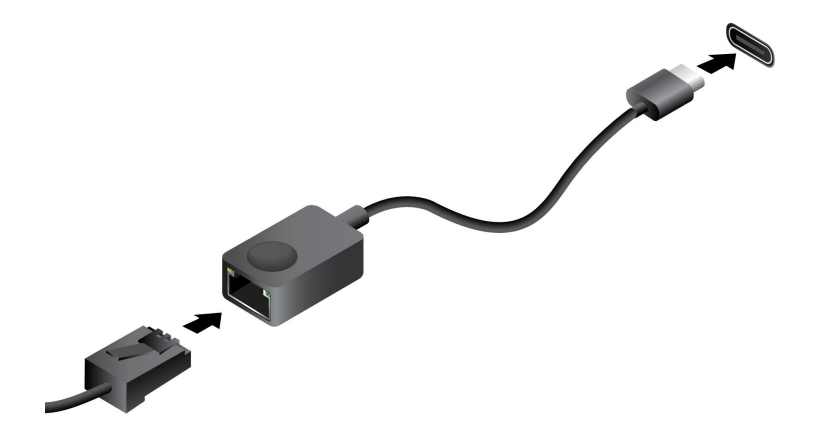

# <span id="page-21-0"></span>**Lenovo 特有的应用程序**

#### **联想电脑管家**

联想电脑管家是一款专注联想设备健康和安全的软件,拥有监护设备状态、优化加速、病毒查杀、 客户服务等功能。

如果您的电脑预装了联想电脑管家,您可以从开始菜单中选择**联想电脑管家**。您还可以在搜索框中 输入联想电脑管家 后打开该软件。

要下载最新版本的联想电脑管家,请访问 <https://guanjia.lenovo.com.cn/>, 然后按照屏幕上的 说明进行操作。

# **使用 Windows**

下表包含 Windows 常用设置。您可以了解 Windows 的基础知识并立即开始使用。

要配置设置,请在 Windows 搜索框中输入相应的关键字,然后选择最佳匹配项。按照屏幕上的说 明自定义设置。

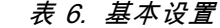

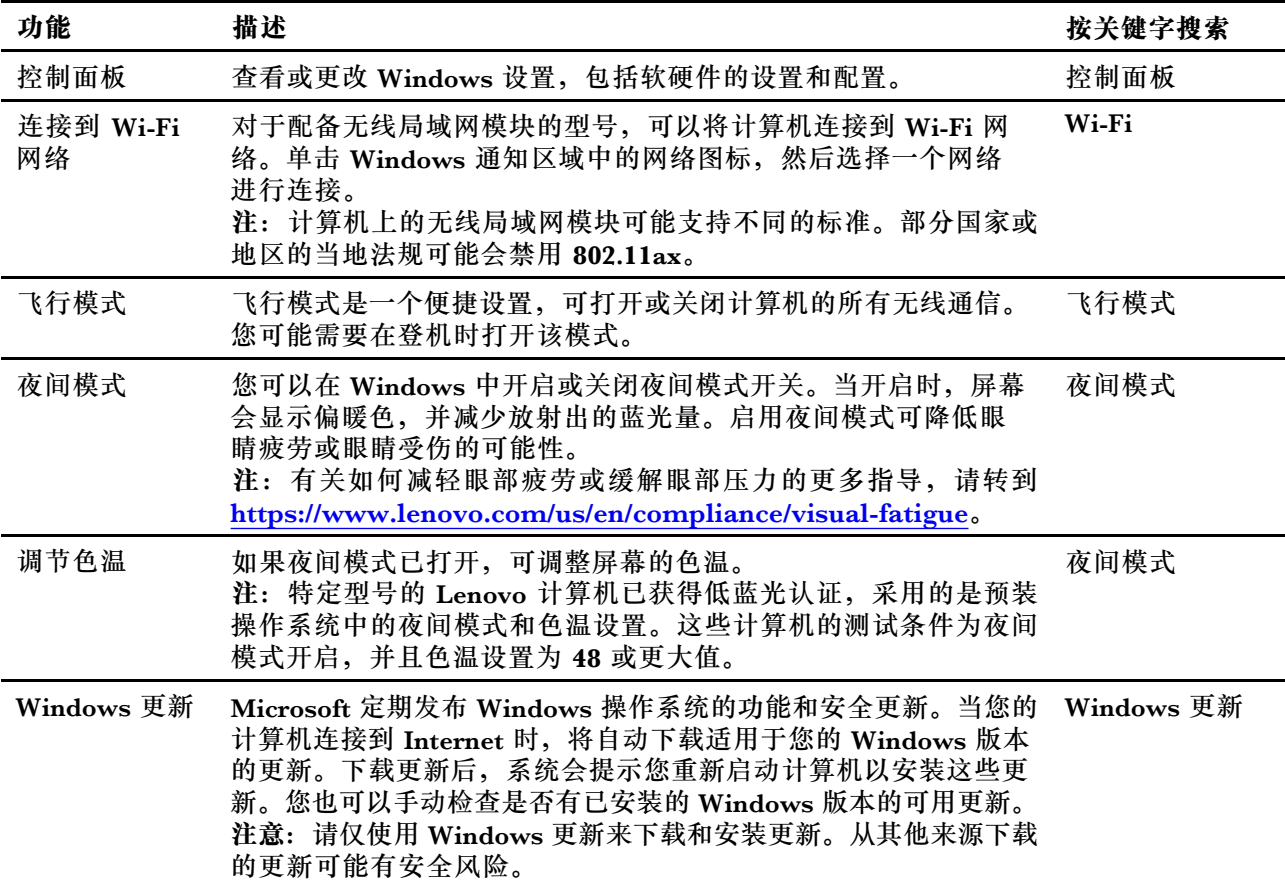

<span id="page-22-0"></span>**表 7. 可选设置**

| 功能      | 描述                                                        | 按关键字搜索 |
|---------|-----------------------------------------------------------|--------|
| 设置面部识别* | 对于配备与 Windows Hello 兼容的红外摄像头的型号, 则可设置<br>面部识别以通过扫描面部进行登录。 | 登录选项   |
| 注册指纹*   | 对于配备指纹传感器的型号, 您可以注册指纹, 用于登录<br>Windows.                   | 登录选项   |

\* 适用于特定型号

## **Windows 帮助信息**

如果屏幕上的说明无法解决您的问题,请参阅以下内容获取 Windows 联机帮助信息。

- 在 Windows 搜索框中输入"获取帮助"或"提示", 然后按 Enter 键。当应用程序打开时, 输入问题描述并选择匹配的结果。
- 访问 Microsoft 支持网站: <https://support.microsoft.com>。在搜索框中输入要查找的内容可获 取搜索结果。

### **Novo 按钮菜单**

Novo 按钮菜单可以在操作系统启动之前显示。在该菜单中,可以选择

- 打开 BIOS/UEFI Setup Utility
- 打开引导设备选择菜单
- 打开 Windows 启动选项屏幕

**注:**在 Windows 启动选项屏幕中,您可以继续选择

使用恢复驱动器启动计算机 重置计算机 打开高级选项屏幕

# **打开 Novo 按钮菜单**

对于带有 Novo 按钮的 Lenovo 计算机,可以按该按钮打开 Novo 按钮菜单。

步骤 1. 关闭计算机。

步骤 2. 打开 LCD 屏幕, 然后按 Novo 按钮。

**注:**此外,也可以关闭计算机。按 Fn 和电源按钮打开 Novo 按钮菜单。

# **与计算机交互**

#### **热键**

Lenovo 计算机键盘最上面的一行按键上印有图标。这些按键称为"热键",可为常用功能提供快 捷键。每个热键的功能由按键上所印的图标表示。

热键与功能键(F1-F12)和其他键共享按键。根据 FnLock 的设置,您可以直接按相应的热 键或其与 Fn 的组合键,以使用热键功能。

**注:**FnLock 开关仅适用于键盘第一行的热键。对于不在第一行的热键,始终需要在按住 Fn 键的 同时按下相应热键。

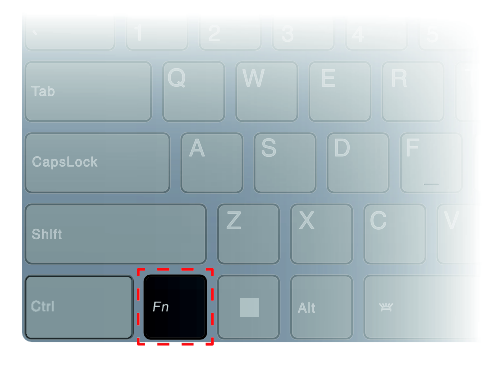

**图 1. Fn 键的位置**

#### **[相关主题](#page-44-0)**

[第](#page-44-0) [39](#page-44-0) 页 附录 A "Lenovo [热键功能说明"](#page-44-0)

**FnLock 开关**

FnLock 是一个电子开关,会影响热键功能的使用方式。要打开和关闭此开关,请按 Fn <sup>+</sup> Esc。 **注:**Esc 键位于键盘的左上角。它带有一个指示 FnLock 开关状态的 LED。

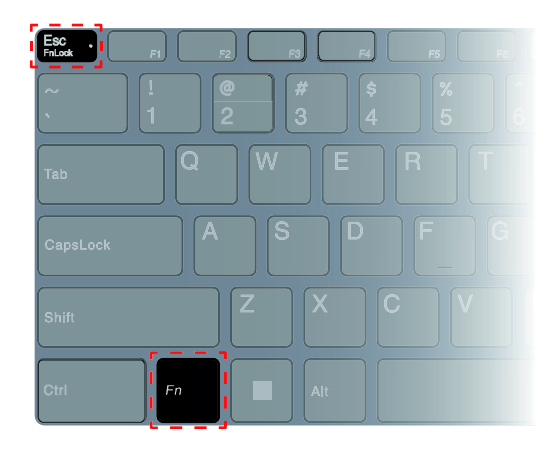

#### **图 2. FnLock 键和 Fn 键的位置**

Lenovo 键盘最上面的一行按键通常包含热键。这些热键与功能键(F1-F12)和其他键共享按键。 对于这些双功能键,表示主要功能的图标或字符印在表示次要功能的图标和字符上方。

- <span id="page-24-0"></span>• A: 表示主要功能的图标或字符
- B: 表示次要功能的图标或字符

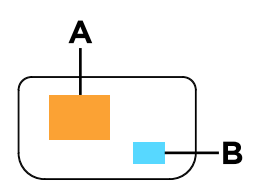

**图 3. 双功能键布局**

**表 8. FnLock 和双功能键**

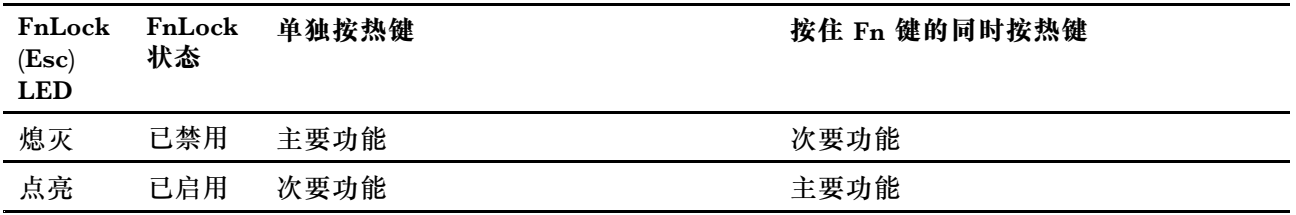

### **数字小键盘**

某些 Lenovo 计算机键盘的最右侧包含专用数字小键盘。这种键盘用于快速输入数字和运算符。

按 **NumLock** 键可启用或禁用数字小键盘。

**连接到外接显示屏**

**连接到有线显示屏**

使用适当的线缆将计算机连接到所需的显示屏。

步骤 1. 将显示屏线缆的一端连接到计算机上的 HDMI 接口或多功能 USB Type-C 接口。 步骤 2. 将线缆的另一端连接到显示屏。

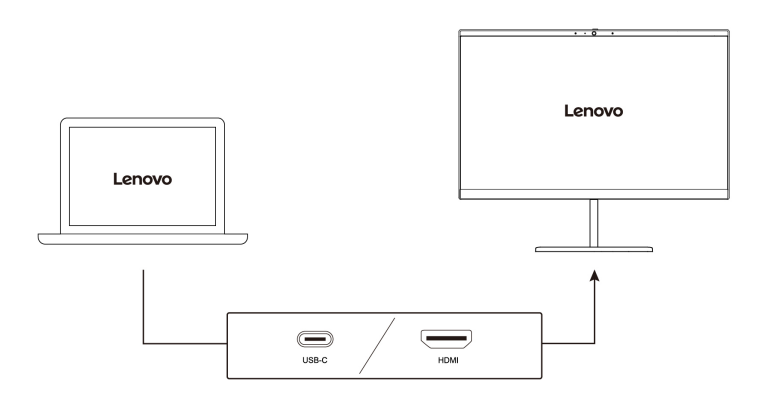

<span id="page-25-0"></span>**连接到无线显示屏**

确保:

- 计算机和显示屏都支持 Miracast® 技术。
- 显示屏与计算机连接到同一 Wi-Fi 网络并且可被发现。
- 步骤 1. 按 Windows 键 + K。

计算机将搜索无线显示设备和音频设备并列出结果。

步骤 2. 选择要连接到的显示屏,然后按照屏幕上的说明进行操作。

#### **更改显示设置**

- 步骤 1. 右键单击桌面的空白区域,然后选择**显示设置**。 计算机将显示**显示屏**窗口。
- 步骤 2. 选择要更改设置的显示屏。
- 步骤 3. 根据需要更改显示屏设置。

#### **设置显示模式**

 $#$ 骤 1. 按 口回 或 Fn + 口回。 计算机将显示一个显示模式列表,其中突出显示当前模式。

步骤 2. 从列表中选择显示模式。

#### **使用摄像头挡板保护您的隐私**

摄像头挡板是一种机械组件,可阻止任何试图拍摄用户影像的行为,从而保护您的隐私。要盖上摄 像头镜头,请将摄像头挡板向左滑动。要使用摄像头时,请将摄像头挡板向右滑动。

如果您在视频通话期间将摄像头挡板滑动到左侧,视频通话中的人将无法看到您。如果您将摄像头 挡板滑回右侧,其他人就可以重新看到您了。

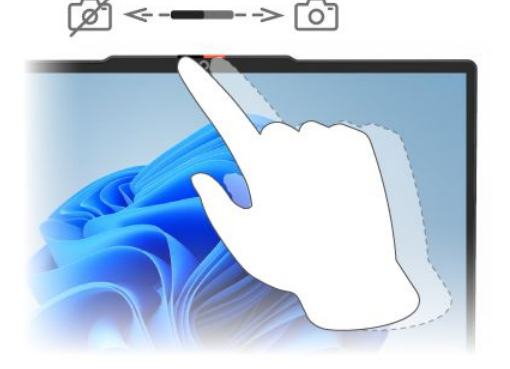

#### 注册指纹(适用干特定型号)

如果计算机配备指纹传感器,则可以使用生物指纹选项快速登录 Windows。此登录选项提供了可 靠且安全的身份验证方式。

#### 步骤 1. 选择**开始** ➙ **设置** ➙ **帐户** ➙ **登录选项**。

步骤 2. 在**登录方式**下面,选择**指纹识别(Windows Hello)**以设置使用指纹传感器登录。

步骤 3. 按照屏幕上的说明注册指纹。

**注:**

- 需要先设置 PIN 码, 然后才能使用此登录选项。
- 建议注册多枚指纹以防发生手指受伤的情况。

# <span id="page-28-0"></span>**第 3 章 探索您的计算机**

# **智能功能**

您的计算机可能预装了 Lenovo Vantage 或联想电脑管家。此处介绍的大多数功能都可以在以上任 何一款应用程序中启用或禁用。其他功能可以在独立的应用程序中启用。

**注:**

- 软件功能可能会发生变化。请以实际产品为准。
- 您可能需要完成应用程序的在线更新,才能使功能生效。

#### **护眼模式**

护眼模式会智能调节屏幕色温,以减轻眼部疲劳或缓解眼部压力。

#### **超级分辨率**

超分辨率功能利用 Intel 处理器的处理能力和潜能,帮助您以高于原始水平的分辨率播放视频。此 功能在源视频分辨率较差的情况下特别有效。

大多数播放器都可以在 Lenovo Vantage 或联想电脑管家中启用或禁用超分辨率功能,但某些特殊 的播放器可能需要手动启用此功能。

# **Smart Key**

您可以通过按下键盘上的 Smart Key 快捷键食, 打开联想电脑管家的快捷界面, 并在快捷界面中 对电脑进行相关的设置。

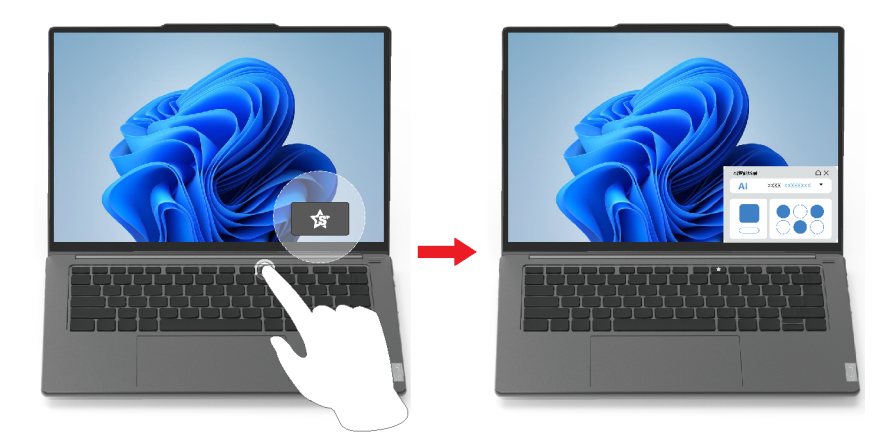

快捷界面主要展示 AI 智能场景设置结果、快速检索通道,以及多个常用参数的设置。默认情况 下, AI 智能场景设置自动探测您的电脑当前的运行模式并设定最优化的参数值。您也可以单击该 窗格,并在展开的下拉列表中手动选择工作场景。

快捷界面的常用操作极其结果展示如下:

<span id="page-29-0"></span>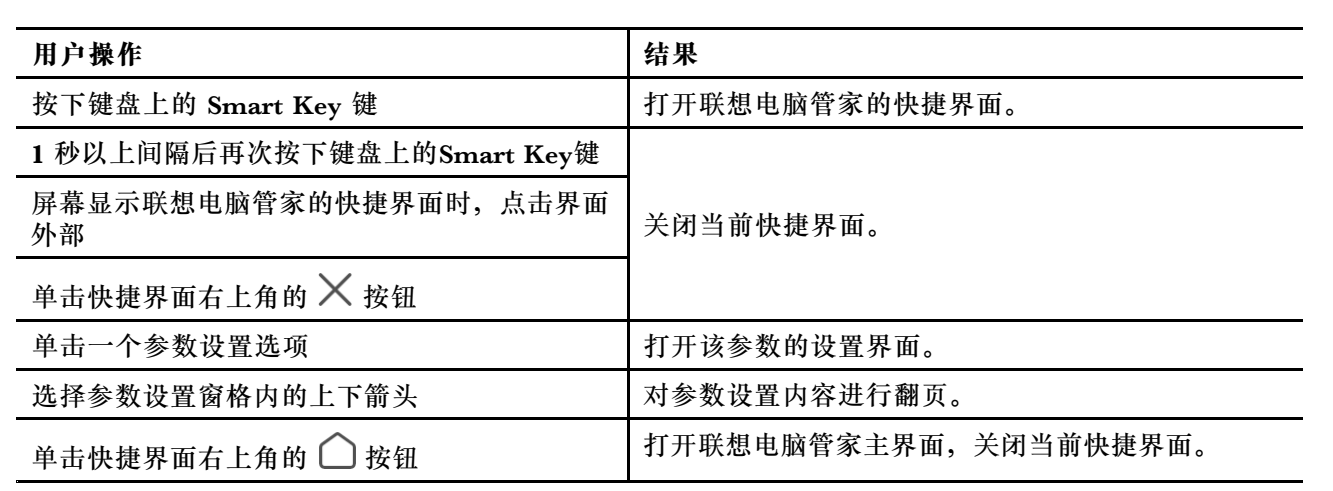

# **多维手势**

# **Lenovo 特有的触摸手势**

除了 Windows 操作系统支持的触摸手势外,部分 Lenovo 计算机可能还支持其他触摸手势。您可 以在计算机的触控板上执行这些手势。

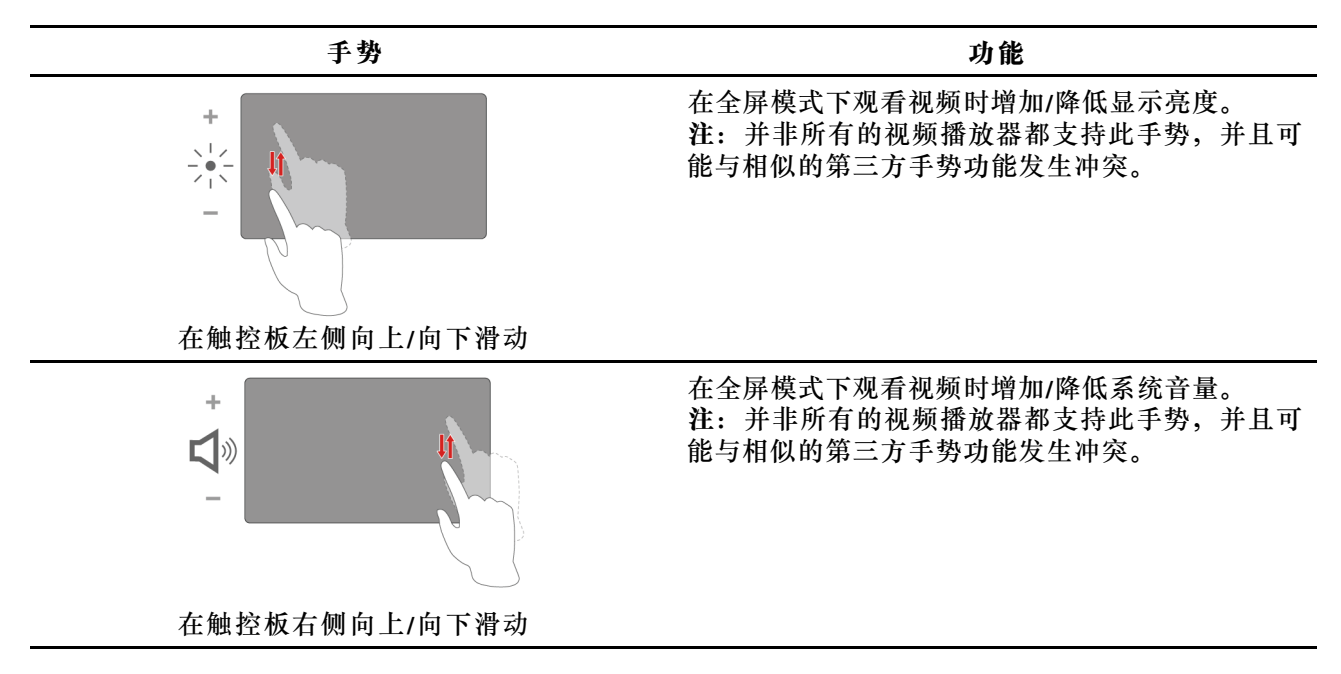

<span id="page-30-0"></span>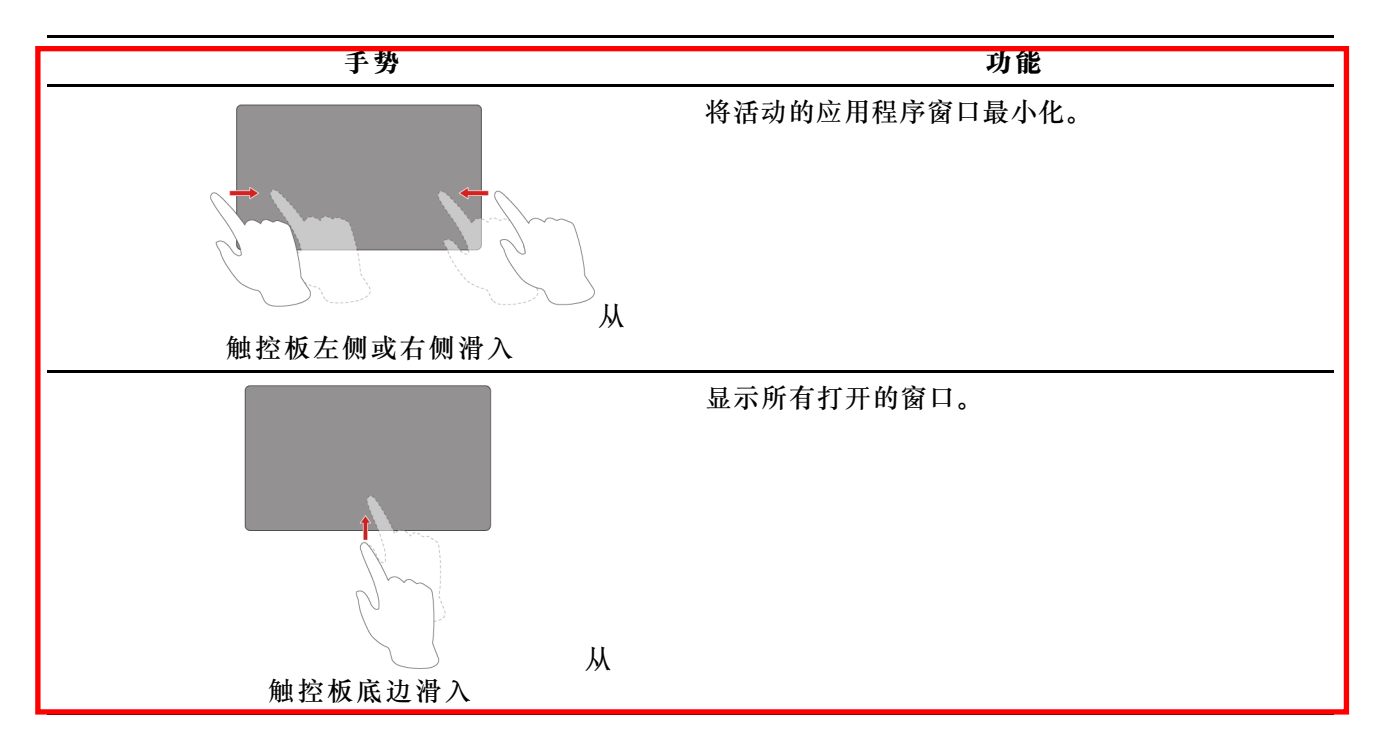

# **智能感知(适用于特定型号)**

智能感知功能可以通过感知用户来自动唤醒并登录到计算机,或者调暗显示屏并锁定计算机,以此 提高工作效率。

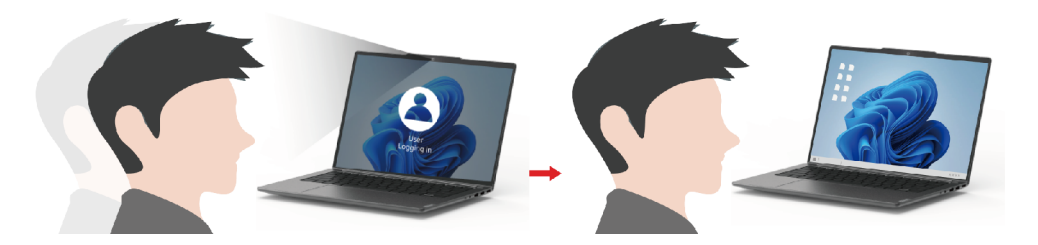

对于特定的视频播放器,此功能将在您离开计算机时暂停视频播放,并在返回时继续播放。

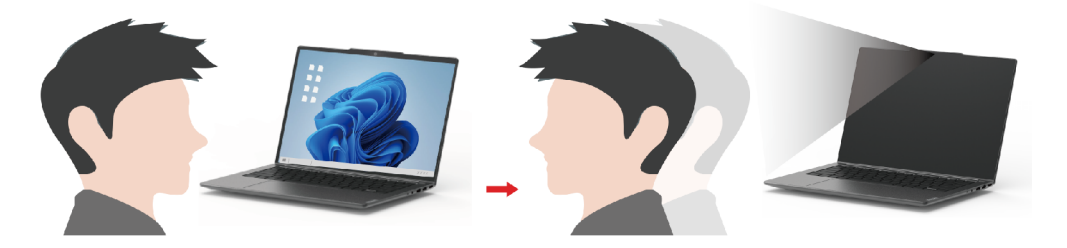

# **智能降噪**

智能降噪是部分 Lenovo 产品型号提供的降噪功能。通过滤除输入和输出噪音,智能降噪可提升 音频体验。

<span id="page-31-0"></span>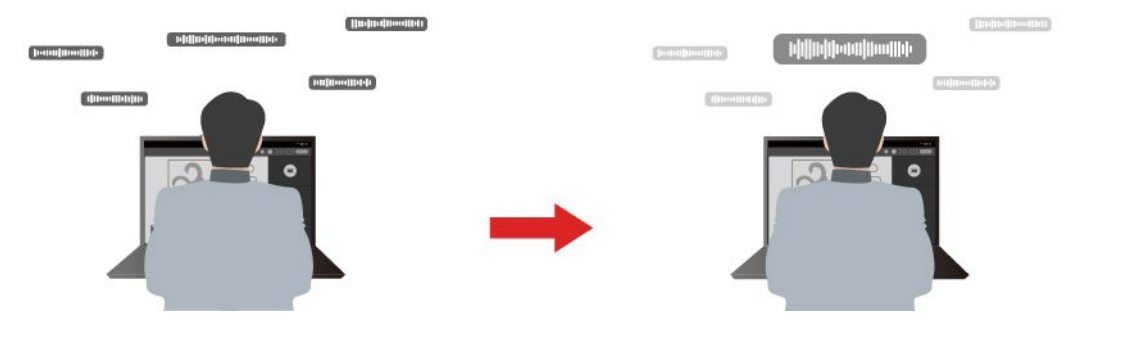

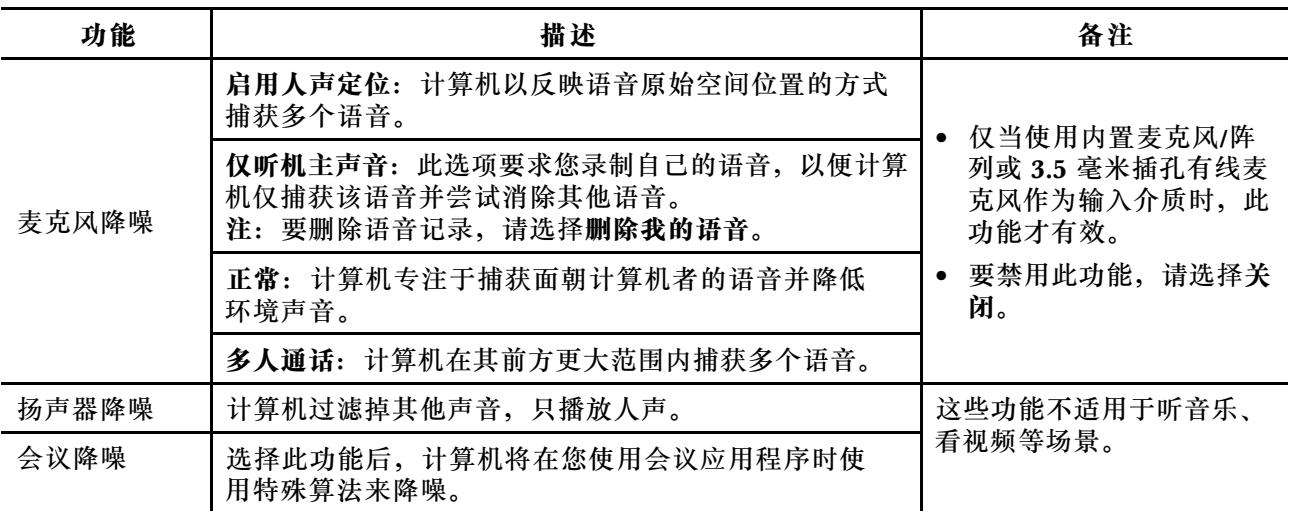

**注:**

- 您可能需要连接到网络并更新应用程序才能使此功能生效。
- 根据硬件的不同,计算机可能并不支持上述所有功能和选项。
- 您可以在 Lenovo Vantage 或联想电脑管家的**设备设置**下查看和自定义此功能。

#### **管理电源**

借助本部分中的信息在性能与电源效率之间实现最佳的平衡。

#### **可充电电池组**

您的计算机配有内置可充电电池组,以便您在外出期间使用计算机。当计算机连接到电源插座时, 就会开始为电池充电。如果在没有连接到电源插座的情况下使用计算机,电池就会放电,以提供计 算机系统运行所需的电力。

您可以随时为电池充电。Lenovo 计算机的电池组支持多种充电模式,适合不同的使用习惯。您可 以在 Lenovo Vantage 或联想电脑管家中切换电池的主动充电模式。

电池充电效率也受其温度的影响。为电池充电的推荐温度范围为 10°C(50°F)到 35°C  $(95^\circ \text{ F})$ 。

**注:**

您可以在 Lenovo Vantage 中查看电池温度。

<span id="page-32-0"></span>为最大程度地延长电池使用寿命,当电池充满电后,必须放电至 94% 或更低才能再次充电。

#### **正常模式**

正常模式是最基本的充电模式。在正常模式下,电池电量从 0% 充至 100% 通常需要 2 到 4 小时。

#### **节能模式**

如果您的计算机经常连接到电源插座,请考虑将电池充电切换到节能模式。在节能模式下,电池电 量不会充满,而是会保持在 75%–80% 之间。这有利于电池的长期健康。

**注:**如果您想在计算机开始工作前将电池充满电,请将电池充电模式切换到正常或快速充电模式, 以禁用节能模式。

#### **快速充电模式**

如果您希望电池的充电速度比正常模式更快,请将电池充电切换到快速充电模式。

#### **夜间充电优化**

一些人使用计算机的规律是这样的:在结束一天的工作时,计算机的电池电量接近耗尽;晚间为计 算机插上电源,让电池充满电,这样就可以在次日早晨拔下电源插头,携带计算机上班。这些活动 几乎每天都在同一时间进行。如果您的习惯就是如此,可以考虑为电池启用夜间充电优化。

夜间充电优化会影响电池在夜间(通常是您入睡期间)的充电行为。启用此功能后,计算机会根据 您晚间插上电源和早晨拔下电源的时间规律,定期调整充电行为。在夜间,电池电量会先充至特定 的水平,在较长时间内保持该水平,然后再进一步充至 100%。夜间充电优化可确保夜间充电的安 全性,并有利于电池的长期健康。

**注:**启用夜间充电优化后,如果您在某天打破规律,早晨比平时提前较长时间拔下计算机电源, 您可能会发现电池电量没有充满。

如果计算机的电池组支持夜间充电优化,您可以在 Lenovo Vantage 或联想电脑管家中启用此功 能。

#### **恢复电池的最大充电能力**

如果您的计算机经常连接到电源插座,很少用到电池,那么即使电池电量显示 100% 充满,实际也 可能未完全充满。要恢复电池的最大充电潜能,只需对电池进行放电再充电即可。

步骤 1. 拔下计算机电源插头,并将计算机用至电池电量 20% 以下。

步骤 2. 插上计算机电源插头并将电池电量充至 100%。

#### **设置电源按钮行为**

默认情况下,按下电源按钮将使计算机进入睡眠模式。但是,可在 Windows 控制面板中更改电源 按钮的行为。

- 步骤 1. 在 Windows 搜索框中输入"控制面板", 然后按 Enter 键。打开控制面板, 并按大图标 或小图标进行查看。
- 步骤 2. 选择电源选项,然后单击选择电源按钮的功能。

## <span id="page-33-0"></span>**电源计划**

电源计划是操作系统提供的一系列省电设置。您可以使用电源计划,为不同的硬件组件设置空闲 超时,以进入低功耗状态。下面列出了预装 Windows 的计算机型号的默认电源计划及其部分空闲 超时设置。

当计算机接通电源时,列出的设置处于激活状态。如果您的计算机包含内置电池组,则需要另外设 置一组超时设置以在计算机使用电池供电时使用。

- 默认电源计划:平衡
- 关闭显示屏:5 分钟后
- 使计算机进入睡眠状态:5 分钟后

**注:**要将计算机从睡眠状态唤醒,请按下电源按钮或键盘上的任意键。

**更改或自定义电源计划**

此操作适用于已预装了 Windows 的计算机。

步骤 1. 在 Windows 搜索框中输入"电源计划",然后按 Enter 键。 步骤 2. 自定义您首选的电源计划。

### **系统运行模式**

Lenovo 预设了几种计算机运行模式。不同运行模式下,可实现的最大性能、功耗和散热器风扇转 速限制会有所不同。当您想切换运行模式时,请考虑以下条件。

- 计算机的使用环境,以及
- 计算机上运行的任务

您可以在预装的应用程序 Lenovo Vantage 或联想电脑管家中切换运行模式。您也可以使用组 合键 Fn <sup>+</sup> Q 作为快捷键。大多数 Lenovo 计算机通常都有三种运行模式。下表列出了运行 模式及建议的应用条件。

**注:**表中列出的运行模式仅用于描述目的,可能与应用程序显示的有所不同。

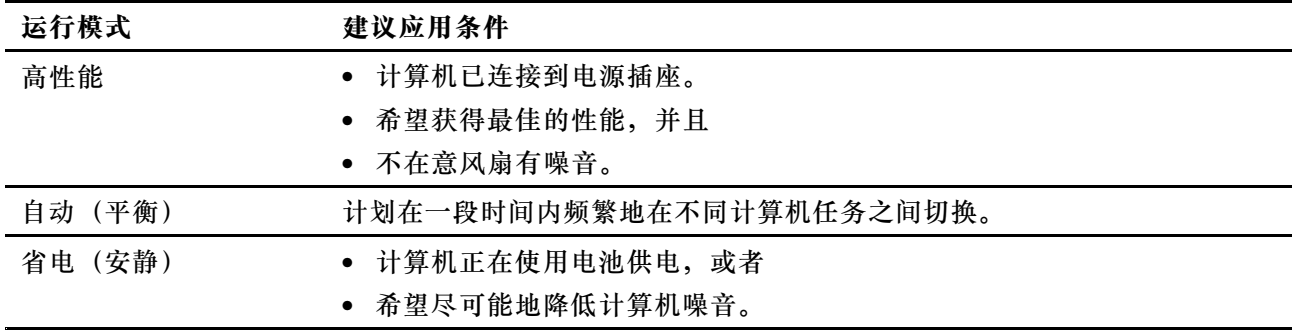

**表 9. 运行模式及其建议使用条件**

**注:**在"自动(平衡)"模式下,计算机会根据所运行的任务在"高性能"模式和"省电(安 静)"模式之间动态切换。

# <span id="page-34-0"></span>**更改 UEFI/BIOS Setup Utility 中的设置**

本部分介绍 UEFI/BIOS 是什么以及可以在其 Setup Utility 中执行哪些操作。

#### **UEFI/BIOS Setup Utility 简介**

UEFI/BIOS 是计算机开机时运行的第一个程序。UEFI/BIOS 会初始化硬件组件,然后加载操作 系统和其他程序。您的计算机可能包含一个设置程序(Setup Utility),您可通过它更改特定 UEFI/BIOS 设置。

#### **打开 UEFI/BIOS Setup Utility**

步骤 1. 打开或重新启动计算机。

步骤 2. 反复按 F2 键,直到屏幕上显示 Lenovo 徽标。

#### **选择引导设备**

正常情况下,计算机启动至由计算机的辅助存储设备加载的启动管理器。有时,您可能需要将计算 机启动至由其他设备或网络位置加载的程序或启动管理器。系统固件初始化所有设备后,您可以按 下中断键以显示引导菜单,并选择所需的引导设备。

步骤 1. 打开或重新启动计算机。

步骤 2. 反复按 F12 键, 直到屏幕上显示 Lenovo 徽标。

步骤 3. 从引导设备菜单中,选择引导设备以启动计算机。

您可以在 UEFI/BIOS Setup Utility 中对引导设备进行永久更改。选择 **Boot** 菜单;在 **UEFI** 部分 中,选择所需的引导设备,并将其移至设备列表的顶部。保存更改并退出 Setup Utility 以使更改 生效。

#### **更改热键模式**

步骤 1. 打开 UEFI/BIOS Setup Utility。

步骤 2. 选择 **Configuration** ➙ **Hotkey Mode**,然后按 Enter 键。

步骤 3. 将设置更改为 **Disabled** 或 **Enabled**。

步骤 4. 选择 **Exit** ➙ **Exit Saving Changes**。

#### **启用或禁用 Always-on**

对于带有 Always-on 接口的某些 Lenovo 计算机,可以在 UEFI/BIOS Setup Utility 中启用或禁 用 Always-on 功能。

步骤 1. 打开 UEFI/BIOS Setup Utility。

步骤 2. 选择 **Configuration** ➙ **Always On USB**,然后按 Enter 键。

步骤 3. 将设置更改为 **Disabled** 或 **Enabled**。

步骤 4. 选择 **Exit** ➙ **Exit Saving Changes**。

# <span id="page-35-0"></span>**在 UEFI/BIOS Setup Utility 中设置密码**

本部分介绍了 UEFI (Unified Extensible Firmware Interface) 或 BIOS (Basic Input/Output System) Setup Utility 中可设置的密码类型。

#### **密码类型**

您可以在 UEFI/BIOS Setup Utility 中设置各种密码。

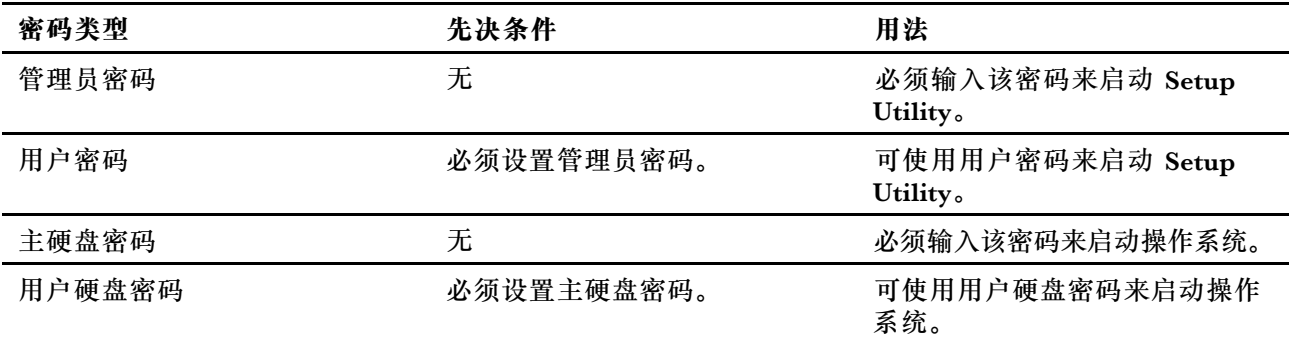

**注:**

- 在 Setup Utility 中设置的所有密码只能由字母数字字符组成。
- 如果使用用户密码来启动 Setup Utility, 则仅可更改少数设置。

#### **设置管理员密码**

您可以设置管理员密码以防止未经授权人员访问 UEFI/BIOS Setup Utility。

**注意:**如果忘记了管理员密码,则 Lenovo 授权的服务人员也无法重置该密码。您必须将计算机交 给 Lenovo 授权的服务人员才能更换主板。需要提供购买凭证,且部件和服务需要另外收费。

步骤 1. 打开 UEFI/BIOS Setup Utility。

步骤 2. 选择 **Security** ➙ **Set Administrator Password**,然后按 Enter 键。

步骤 3. 输入仅包含字母和数字的密码字符串,然后按 Enter 键。

步骤 4. 再次输入密码并按 Enter 键。

步骤 5. 选择 **Exit** ➙ **Exit Saving Changes**。

下次启动计算机时,必须输入管理员密码才能打开 Setup Utility。如果启用了 **Power on Password**, 则必须输入管理员密码或用户密码才能启动计算机。

#### **更改或删除管理员密码**

只有管理员才能更改或删除管理员密码。

步骤 1. 使用管理员密码打开 UEFI/BIOS Setup Utility。

步骤 2. 选择 **Security** ➙ **Set Administrator Password**,然后按 Enter 键。

步骤 3. 输入当前密码。

步骤 4. 在 **Enter New Password** 文本框中输入新密码。

<span id="page-36-0"></span>步骤 5. 在 **Confirm New Password** 文本框中再次输入新密码。

**注:**如果要删除密码,则在两个文本框中按 Enter 键,不要输入任何字符。

步骤 6. 选择 **Exit** ➙ **Exit Saving Changes**。

如果删除了管理员密码,用户密码也将一并删除。

#### **设置用户密码**

必须先设置管理员密码,然后才能设置用户密码。

Setup Utility 的管理员可能需要设置一个供他人使用的用户密码。

- 步骤 1. 使用管理员密码打开 UEFI/BIOS Setup Utility。
- 步骤 2. 选择 **Security** ➙ **Set User Password**,然后按 Enter 键。
- 步骤 3. 输入仅包含字母和数字的密码字符串, 然后按 Enter 键。 用户密码必须不同于管理员密码。
- 步骤 4. 再次输入密码并按 Enter 键。
- 步骤 5. 选择 **Exit** ➙ **Exit Saving Changes**。

#### **启用开机密码**

如果已设置管理员密码,可启用开机密码以进一步提高安全性。

- 步骤 1. 打开 UEFI/BIOS Setup Utility。
- 步骤 2. 选择 **Security** ➙ **Power on Password**,然后按 Enter 键。

**注:**必须预先设置管理员密码。

- 步骤 3. 将设置更改为 **Enabled**。
- 步骤 4. 选择 **Exit** ➙ **Exit Saving Changes**。

启用开机密码后,每次打开计算机时,屏幕上均会提示输入密码。必须输入管理员密码或用户密码 才能开始开启计算机。

#### **设置硬盘密码**

您可以在 Setup Utility 中设置硬盘密码以防止未经授权人员访问您的数据。

**注意:**设置硬盘密码时请特别注意,如果忘记了硬盘密码,则 Lenovo 授权的服务人员也无法重置 该密码或从硬盘恢复数据。您必须将计算机交给 Lenovo 授权的服务人员才能更换硬盘。需要提供 购买凭证,且部件和服务需要另外收费。

- 步骤 1. 打开 UEFI/BIOS Setup Utility。
- 步骤 2. 选择 **Security** ➙ **Set Hard Disk Password**,然后按 Enter 键。

**注:**如果使用用户密码来启动 Setup Utility,则无法设置硬盘密码。

步骤 3. 按照屏幕上的说明设置主密码和用户密码。

**注:**必须同时设置主密码和用户硬盘密码。

<span id="page-37-0"></span>步骤 4. 选择 **Exit** ➙ **Exit Saving Changes**。

设置硬盘密码后,必须提供正确的密码才能启动操作系统。

#### **更改或删除硬盘密码**

- 步骤 1. 打开 UEFI/BIOS Setup Utility。
- 步骤 2. 选择 **Security**。
- 步骤 3. 更改或删除硬盘密码。

要更改或删除主密码,请选择 **Change Master Password**,然后按 Enter 键。

**注:**如果删除了主硬盘密码,用户硬盘密码也将一并删除。

要更改用户密码,请选择 **Change User Password**,然后按 Enter 键。

**注:**无法单独删除用户硬盘密码。

#### 步骤 4. 选择 **Exit** ➙ **Exit Saving Changes**。

# <span id="page-38-0"></span>**第 4 章 帮助和支持**

#### **常见问题**

#### **如何为存储驱动器分区**

请参阅 <https://support.lenovo.com/solutions/ht503851>。

#### **如果计算机停止响应,应该怎么办**

按住电源按钮,直至计算机关闭。然后重新启动计算机。

#### **如果将液体泼溅到计算机上,应该怎么办**

- 1. 小心地拔下交流电源适配器并立即关闭计算机。断电越快,短路对计算机造成的损害就越小。 **注意:**直接关闭计算机可能导致部分数据或进度丢失。但是,如果不立即关闭,可能导致计 算机完全损毁。
- 2. 确定所有液体都挥发干净后才可开启计算机。

#### **警告:**

**请勿尝试通过倒置计算机来排出液体。如果键盘底部装有排水孔,可通过这些孔将液体排出。**

#### **哪里可以获得最新的设备驱动程序和 UEFI/BIOS**

- Lenovo Vantage 或联想电脑管家
- Lenovo 支持网站, 网址为 <https://newsupport.lenovo.com.cn/>

# **为什么掀起上盖时计算机会自动启动**

您的计算机可能启用了 Flip to Start 功能。许多 Lenovo 笔记本电脑都配备检测上盖打开角度的 传感器。当您打开上盖时,该传感器将会检测到这种行为。如果启用了 Flip to Start 功能, 计算 机就会自动启动。

如果不喜欢此功能,可以将其禁用。可以在以下位置启用和禁用 Flip to Start 功能:

- Lenovo Vantage 或联想电脑管家
- Firmware Setup Utility

# **自助资源**

使用以下自助资源了解有关计算机的更多信息并对问题进行故障诊断。

<span id="page-39-0"></span>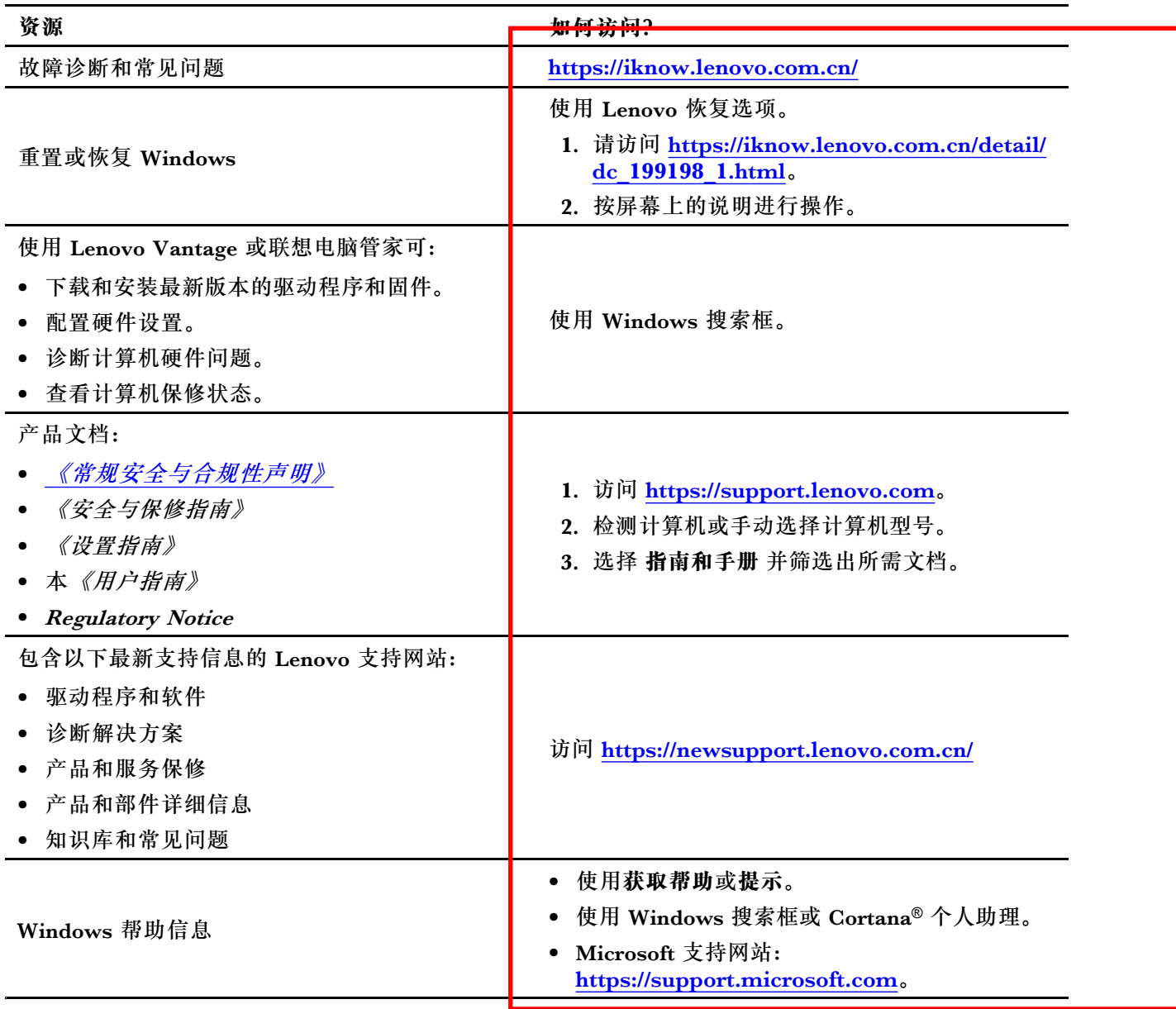

# **CRU 是什么?**

客户可更换部件(CRU)是可由客户更换的部件。Lenovo 计算机可能包括以下类型的 CRU:

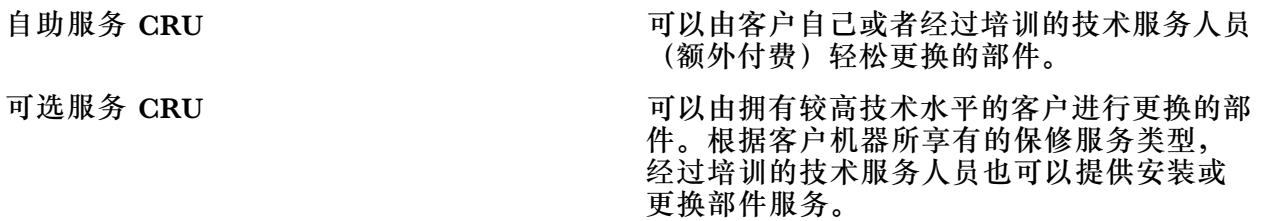

如果您打算安装 CRU, Lenovo 会将 CRU 寄送给您。您可能需要退还由 CRU 更换掉的缺陷部 件。如果需要退还:(1) 会随 CRU 更换件一起提供退还说明、预付费的运输标签和容器;(2) 如果 在您收到 CRU 更换件的三十 (30) 天内, Lenovo 没有收到更换的缺陷 CRU, 您可能需要支付

<span id="page-40-0"></span>CRU 更换件的费用。有关详情,请参阅《Lenovo 有限保证声明》,网址为: [https://www.lenovo.com/warranty/llw\\_02](https://www.lenovo.com/warranty/llw_02)。

# **适用于您的产品型号的 CRU**

下表列出了为您的产品型号定义的 CRU 和 CRU 类型。

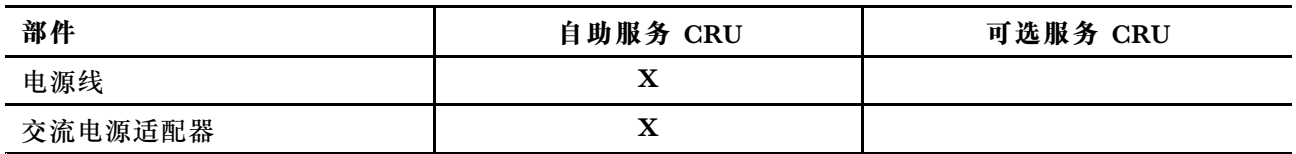

**注:**

• 请参阅以下一个或多个出版物了解 CRU 更换说明。Lenovo 可应您的要求随时提供该说明。 产品《用户指南》

产品随附的印刷出版物

● 未在上方列出的部件(如内置可充电电池)必须由 Lenovo 授权维修机构或技术人员进行更换。 有关更多信息,请访问 <https://support.lenovo.com/partnerlocation>。

### <span id="page-41-0"></span>**致电 Lenovo**

尝试自行解决问题后如果仍需帮助,可致电 Lenovo 客户支持中心。

#### **联系 Lenovo 之前**

联系 Lenovo 之前, 请记下产品信息和问题详细信息。

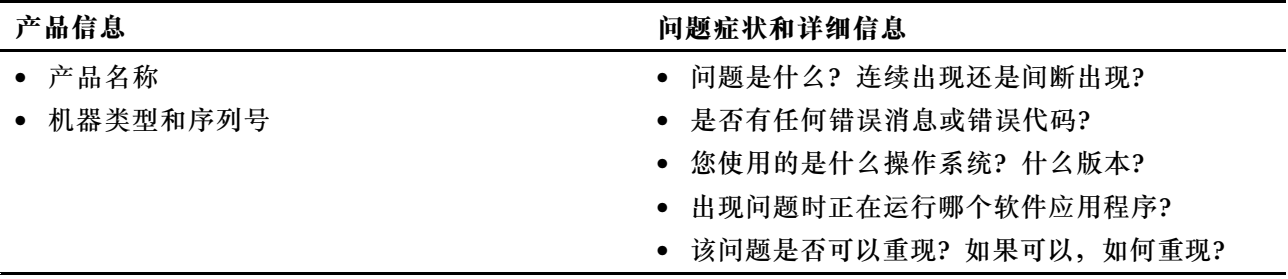

**注:**产品名和序列号通常位于计算机底部,即印在标签上或蚀刻在外盖上。

#### **Lenovo 客户支持中心**

保修期内,您可致电 Lenovo 客户支持中心寻求帮助。

#### **电话号码**

要获取您所在国家或地区的 Lenovo 支持电话号码列表,请访问 [https://pcsupport.lenovo.com/](https://pcsupport.lenovo.com/supportphonelist) supportp[honelist](https://pcsupport.lenovo.com/supportphonelist)。

**注:**电话号码如有更改,恕不另行通知。如果找不到您所在国家或地区的电话号码,请致电 Lenovo 经销商或 Lenovo 销售代表。

#### **在保修期内可获得的服务**

- 问题确定 将有受过培训的人员辅助您确定是否有硬件问题,并确定需要进行什么操作来修复 问题。
- Lenovo 硬件修复 如果确定问题是由尚在保修期内的 Lenovo 硬件造成的,那么将有受过培训 的服务人员提供相应级别的服务。
- 工程变更管理 有时,产品售出后可能需要更改。Lenovo 或 Lenovo 授权的经销商将提供适用 于您硬件的精选工程变更(EC)。

#### **未涵盖的服务**

- 更换或使用并非为/由 Lenovo 制造的部件或无保修的部件
- 软件问题来源的识别
- 安装或升级期间的 UEFI/BIOS 配置
- 设备驱动程序的更改、修正或升级
- 网络操作系统 (NOS) 的安装和维护
- 程序的安装和维护

有关适用于 Lenovo 硬件产品的 Lenovo 有限保证条款和条件,请参阅计算机随附的《安全与保修 指南》中的"保修信息"。

# <span id="page-42-0"></span>**购买附加服务**

保修期内及保修期过后,您可从 Lenovo 购买附加服务,网址为 [https://pcsupport.lenovo.com/](https://pcsupport.lenovo.com/warrantyupgrade) [warrantyupgrade](https://pcsupport.lenovo.com/warrantyupgrade)。

可获得的服务和服务名可能因国家或地区而异。

# <span id="page-44-0"></span>**附录 A Lenovo 热键功能说明**

热键的功能由按键上所印的图标表示。下表列出了所有 Lenovo 热键的功能。您的 Lenovo 计算机 键盘应该仅支持表中的部分热键。

**表 10. 热键图标及其表示的功能**

| 热键图标                                     | 功能描述                                 |
|------------------------------------------|--------------------------------------|
| <b>K</b>                                 | 静音/取消静音。                             |
| √+                                       | 增大音量。                                |
| ₫−                                       | 减小音量。                                |
| $\times$                                 | 启用/禁用麦克风。                            |
| $\alpha +$                               | 提高屏幕亮度。                              |
| $\circ$ –                                | 降低屏幕亮度。                              |
| 四回                                       | 选择和设置显示设备。                           |
| ⊁                                        | 启用/禁用飞行模式。<br>(Windows 操作系统)         |
| ΥŚ,                                      | 显示 Lenovo Smart Key 快速启动面板。          |
| 因                                        | 启用/禁用触摸板。                            |
| <b>coo</b>                               | 以缩略图形式显示所有打开的应用程序。<br>(Windows 操作系统) |
| 圛                                        | 打开计算器应用程序。<br>(Windows 操作系统)         |
| ্যু                                      | 打开截图工具。<br>(Windows 操作系统)            |
| ≎                                        | 打开设置应用程序。 (Windows 操作系统)             |
| <b>凸</b>                                 | 锁定屏幕。<br>(Windows 操作系统)              |
| 圓                                        | 打开剪贴板历史记录。<br>(Windows 操作系统)         |
| J                                        | 使计算机进入睡眠状态。                          |
| 固                                        | 打开当前活动应用程序的上下文菜单。                    |
| wέ                                       | 打开关联的语音应用程序、语音服务或 Microsoft Cortana。 |
| 坐                                        | 调整键盘背光。                              |
| 业+                                       | 提高键盘背光亮度。                            |
| 坐                                        | 降低键盘背光亮度。                            |
| $\mathscr{C}$                            | 接听 Microsoft Teams 来电。               |
| ⌒                                        | 拒接 Microsoft Teams 来电。               |
| $\odot$                                  | 访问 Lenovo 支持资源。                      |
| $\blacktriangleright$ /II                | 开始/暂停音频或视频播放。                        |
|                                          | 停止音频或视频播放。                           |
| $\blacktriangleright\blacktriangleright$ | 播放播放列表中的上一个音频或视频。                    |

**表 10. 热键图标及其表示的功能 (续)**

| 热键图标      | 功能描述                     |
|-----------|--------------------------|
| ÞĐ        | 播放播放列表中的下一个音频或视频。        |
| ೧         | 切换计算机的当前运行模式。            |
| W.        | 模糊处理视频会议的背景。             |
| 马         | 切换计算机的当前音频模式。            |
| $\bullet$ | 打开/关闭夜间模式。(Windows 操作系统) |

**注:**如果相关的应用程序或 Windows 操作系统更新,热键功能可能会发生变化。

**[相关主题](#page-22-0)**

[第](#page-22-0) [17](#page-22-0) 页 ["热键"](#page-22-0)

# <span id="page-46-0"></span>**附录 B 声明和商标**

**声明**

本文档中讨论的 Lenovo 产品、服务或功能可能未在部分国家或地区提供。有关您所在地区当前提 供的产品和服务的信息,请咨询您当地的 Lenovo 代表。对 Lenovo 产品、程序或服务的任何引用 无意明示或默示只能使用该 Lenovo 产品、程序或服务。只要不侵犯 Lenovo 的知识产权,任何同 等功能的产品、程序或服务,都可以代替 Lenovo 产品、程序或服务。但是,评估和验证任何其他 产品、程序或服务,则由用户自行负责。

Lenovo 对于本文所述内容可能已拥有专利或正在申请专利。提供本文档并未授予用户使用这些专 利的任何许可。您可以用书面方式将许可查询寄往: Lenovo (United States), Inc. 8001 Development Drive Morrisville, NC 27560 U.S.A. Attention: Lenovo Director of Licensing

LENOVO"按现状"提供本出版物,不附有任何种类的(无论是明示还是默示的)保证,包括但 不限于默示的有关非侵权、适销和适用于某种特定用途的保证。部分管辖区域在特定交易中不允许 免除明示或默示的保证,因此本条款可能不适用于您。

此处的信息将定期更改;这些更改将编入本出版物的新版本中。为提供更好的服务,Lenovo 保留随 时改进和/或修改计算机随附手册中所述的产品、软件程序以及本手册内容的权利,恕不另行通知。

计算机随附手册中所述的软件接口、功能及硬件配置可能与所购计算机的实际配置不完全相同。有 关产品的配置,请参阅相关合同(如有)或产品包装清单,或咨询销售产品的经销商。Lenovo 可 以按其认为适当的任何方式使用或分发您所提供的任何信息,而无须对您承担任何责任。

本文档中所述的产品不适用于医疗植入或其他生命支持应用场景,在这些场景中发生故障可能导致 人身伤害或死亡。本文档中包含的信息并不影响或更改 Lenovo 产品规格或保修。本文档中的任何 内容都不能作为 Lenovo 或第三方的知识产权下的明示或默示的许可或保证。本文档中包含的所有 信息都是在特定的环境中获得并且作为插图显示。在其他操作环境中获得的结果可能会有所不同。

Lenovo 可以按其认为适当的任何方式使用或分发您所提供的任何信息,而无须对您承担任何责任。

本文档对非 Lenovo 网站的任何引用均仅为方便起见,不以任何方式充当对此类网站的保证。此类 网站中的资料不属于本 Lenovo 产品资料的一部分,因此您应自行承担使用此类网站带来的风险。

此处包含的任何性能数据都是在受控环境中测得的。因此,在其他操作环境中获得的数据可能会有 明显的不同。有些测量可能是在开发级的系统上进行的,因此不保证与一般可用系统上进行的测量 结果相同。此外,有些测量是通过推算而估计的。实际结果可能会有差异。本文档的用户应当验 证其特定环境的适用数据。

本文档由 Lenovo 所有, 受版权保护, 且不在任何开源协议涵盖范围之内, 包括任何可能涵盖本产 品随附的软件的 Linux 协议。Lenovo 随时可能更新本文档,恕不另行通知。

如需最新信息或有任何问题及意见,请联系或访问 Lenovo Web 站点: <https://support.lenovo.com>.

**商标**

Lenovo、Lenovo 徽标和小新是 Lenovo 的商标。Microsoft、Windows、Windows Hello 和 Cortana 是 Microsoft 集<mark>团公司的商标。microSD、microSDHC 和 microSDXC 标志和徽标是</mark> SD-3C LLC 的商标。DisplayPort 是Video Electronics Standards Association 的商标。HDMI、 HDMI 高清晰度多媒体接口以及 HDMI 标志是 HDMI Licensing Administrator, Inc. 在美国和 其他国家的商标或注册商标。Wi-Fi 和 Miracast 是 Wi-Fi Alliance 的注册商标。USB Type-C 是 USB Implementers Forum 的注册商标。其他商标的所有权归其各自所有者所有。